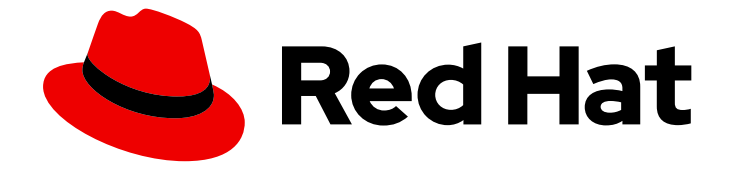

# Red Hat OpenShift Data Foundation 4.9

# ストレージリソースの管理および割り当て

スナップショットおよびクローンを含む、OpenShift Data Foundation のコアサービ スおよびホスト型アプリケーションにストレージを割り当てる方法の手順

Last Updated: 2022-10-04

## Red Hat OpenShift Data Foundation 4.9 ストレージリソースの管理およ び割り当て

スナップショットおよびクローンを含む、OpenShift Data Foundation のコアサービスおよびホス ト型アプリケーションにストレージを割り当てる方法の手順

Enter your first name here. Enter your surname here. Enter your organisation's name here. Enter your organisational division here. Enter your email address here.

## 法律上の通知

Copyright © 2022 | You need to change the HOLDER entity in the en-US/Managing\_and\_allocating\_storage\_resources.ent file |.

The text of and illustrations in this document are licensed by Red Hat under a Creative Commons Attribution–Share Alike 3.0 Unported license ("CC-BY-SA"). An explanation of CC-BY-SA is available at

http://creativecommons.org/licenses/by-sa/3.0/

. In accordance with CC-BY-SA, if you distribute this document or an adaptation of it, you must provide the URL for the original version.

Red Hat, as the licensor of this document, waives the right to enforce, and agrees not to assert, Section 4d of CC-BY-SA to the fullest extent permitted by applicable law.

Red Hat, Red Hat Enterprise Linux, the Shadowman logo, the Red Hat logo, JBoss, OpenShift, Fedora, the Infinity logo, and RHCE are trademarks of Red Hat, Inc., registered in the United States and other countries.

Linux ® is the registered trademark of Linus Torvalds in the United States and other countries.

Java ® is a registered trademark of Oracle and/or its affiliates.

XFS ® is a trademark of Silicon Graphics International Corp. or its subsidiaries in the United States and/or other countries.

MySQL<sup>®</sup> is a registered trademark of MySQL AB in the United States, the European Union and other countries.

Node.js ® is an official trademark of Joyent. Red Hat is not formally related to or endorsed by the official Joyent Node.js open source or commercial project.

The OpenStack ® Word Mark and OpenStack logo are either registered trademarks/service marks or trademarks/service marks of the OpenStack Foundation, in the United States and other countries and are used with the OpenStack Foundation's permission. We are not affiliated with, endorsed or sponsored by the OpenStack Foundation, or the OpenStack community.

All other trademarks are the property of their respective owners.

## 概要

本書では、Red Hat OpenShift Data Foundation でコアサービスおよびホスト型アプリケーション にストレージを割り当てる方法について説明します。

## 目次

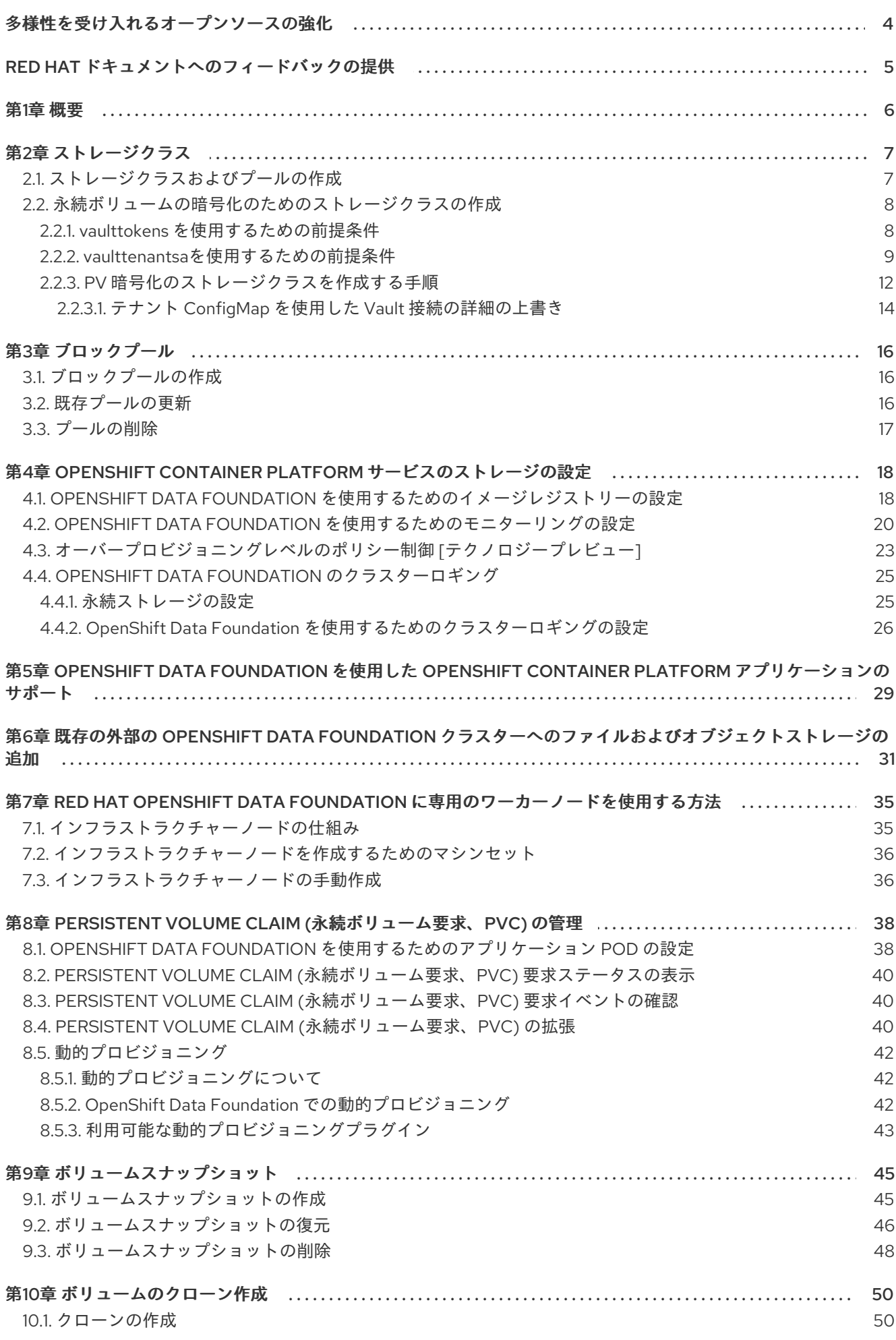

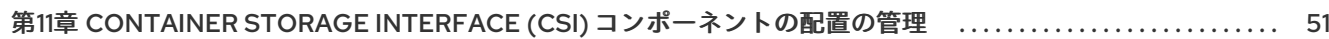

## 多様性を受け入れるオープンソースの強化

<span id="page-7-0"></span>Red Hat では、コード、ドキュメント、Web プロパティーにおける配慮に欠ける用語の置き換えに取り 組んでいます。まずは、マスター (master)、スレーブ (slave)、ブラックリスト (blacklist)、ホワイトリ スト (whitelist) の 4 つの用語の置き換えから始めます。この取り組みは膨大な作業を要するため、今後 [の複数のリリースで段階的に用語の置き換えを実施して参ります。詳細は、弊社の](https://www.redhat.com/en/blog/making-open-source-more-inclusive-eradicating-problematic-language) CTO、Chris Wright のメッセージ を参照してください。

## RED HAT ドキュメントへのフィードバックの提供

<span id="page-8-0"></span>弊社のドキュメントについてのご意見をお聞かせください。ドキュメントの改善点があれば、ぜひお知 らせください。フィードバックをお寄せいただくには、以下をご確認ください。

- 特定の部分についての簡単なコメントをお寄せいただく場合は、以下をご確認ください。
	- 1. ドキュメントの表示が Multi-page HTML 形式になっていていることを確認してください。 ドキュメントの右上隅に Feedback ボタンがあることを確認してください。
	- 2. マウスカーソルを使用して、コメントを追加するテキストの部分を強調表示します。
	- 3. 強調表示されたテキストの下に表示される Add Feedback ポップアップをクリックしま す。
	- 4. 表示される指示に従ってください。
- より詳細なフィードバックをお寄せいただく場合は、Bugzilla のチケットを作成してくださ い。
	- 1. [Bugzilla](https://bugzilla.redhat.com/enter_bug.cgi?product=Red Hat OpenShift Data Foundation) の Web サイトに移動します。
	- 2. Component セクションで、documentation を選択します。
	- 3. Description フィールドに、ドキュメントの改善に向けたご提案を記入してください。ド キュメントの該当部分へのリンクも追加してください。
	- 4. Submit Bug をクリックします。

## 第1章 概要

<span id="page-9-0"></span>本書では、ストレージを作成し、設定し、Red Hat OpenShift Data Foundation のコアサービスまたは ホスト型アプリケーションに割り当てる方法について説明します。

- 2章[ストレージクラス](#page-14-0)カスタムのストレージクラスを作成する方法を説明します。
- 3章*[ブロックプール](#page-19-3)*ブロックプールの作成、更新、および削除方法に関する情報を提供しま す。
- 4章 OpenShift Container Platform [サービスのストレージの設定](#page-26-1) コアとなる OpenShift Container Platform サービスに OpenShift Data Foundation を使用する方法を説明します。
- 5章*OpenShift Data Foundation* を使用した *OpenShift Container Platform* [アプリケーションの](#page-32-1) サポート OpenShift Data Foundation を使用するように OpenShift Container Platform アプリ ケーションを設定する方法についての情報を提供します。
- 既存の外部の OpenShift Data Foundation [クラスターへのファイルおよびオブジェクトスト](#page-35-0) レージの追加
- 7章Red Hat OpenShift Data Foundation [に専用のワーカーノードを使用する方法](#page-39-2) Red Hat OpenShift Data Foundation に専用のワーカーノードを使用する方法についての情報を提供しま す。
- 8章*Persistent Volume Claim (*[永続ボリューム要求、](#page-44-0)*PVC)* の管理 Persistent Volume Claim (永続 ボリューム要求、PVC) の要求の管理とそれらの要求への対応の自動化に関する情報を提供し ます。
- 9章[ボリュームスナップショット](#page-50-0) ボリュームスナップショットを作成し、復元し、削除する方 法を説明します。
- 10章[ボリュームのクローン作成](#page-53-2)ボリュームのクローンを作成する方法を説明します。
- 11章 Container Storage Interface *(CSI) [コンポーネントの配置の管理](#page-54-1)* 容認を設定してノードでコ ンテナーストレージのインターフェイスコンポーネントを起動する方法についての情報を提供 します。

## 第2章 ストレージクラス

<span id="page-10-0"></span>OpenShift Data Foundation Operator は、使用されるプラットフォームに応じてデフォルトのストレー ジクラスをインストールします。このデフォルトストレージクラスは Operator によって所有され、制 御されるため、削除したり変更したりすることはできません。ただし、カスタムストレージクラスを作 成して他のストレージリソースを使用したり、アプリケーションに異なる動作を提供したりできます。

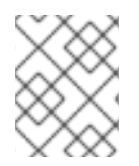

### 注記

カスタムストレージクラスは、外部モード の OpenShift Data Foundation クラスターで はサポートされません。

### <span id="page-10-1"></span>2.1. ストレージクラスおよびプールの作成

既存のプールを使用してストレージクラスを作成するか、またはストレージクラスの作成中にストレー ジクラスの新規プールを作成できます。

#### 前提条件

● OpenShift Container Platform の Web コンソールにログインしており、OpenShift Data Foundation クラスターが **Ready** 状態にあることを確認します。

#### 手順

- 1. Storage → StorageClasses をクリックします。
- 2. Create Storage Classをクリックします。
- 3. ストレージクラスの Name および Description を入力します。
- 4. Reclaim Policy は、デフォルトオプションとして **Delete** に設定されています。この設定を使用 します。 回収ポリシーをストレージクラスで **Retain** に変更すると、永続ボリューム要求 (PVC) を削除 した後でも、永続ボリューム (PV) は**Released**状態のままになります。
- 5. ボリュームバインディングモードは、デフォルトオプションとして**WaitForConsumer**に設定さ れています。 **Immediate** オプションを選択すると、PVC の作成中に PV が同時に作成されます。
- 6. 永続ボリュームをプロビジョニングするために使用されるプラグインである RBD Provisioner を選択します。
- 7. 一覧から既存の ストレージプール を選択するか、または新規プールを作成します。

#### 新規プールの作成

- a. Create New Poolをクリックします。
- b. Pool nameを入力します。
- c. Data Protection Policy として 2-way-Replication または 3-way-Replication を選択し ます。

圧縮を有効にするとアプリケーションのパフォーマンスに影響がある可能性があり、書

d. データを圧縮する必要がある場合は、Enable compression を選択します。

7

圧縮を有効にするとアプリケーションのパフォーマンスに影響がある可能性があり、書 き込まれるデータがすでに圧縮または暗号化されている場合は効果的ではない可能性が あります。圧縮を有効にする前に書き込まれたデータは圧縮されません。

- e. Create をクリックして新規ストレージプールを作成します。
- f. プールの作成後に Finish をクリックします。
- 8. オプション: Enable Encryptionのチェックボックスを選択します。
- 9. Create をクリックしてストレージクラスを作成します。

## <span id="page-11-0"></span>2.2. 永続ボリュームの暗号化のためのストレージクラスの作成

永続ボリューム (PV) 暗号化は、テナント (アプリケーション) の分離および機密性を保証します。PV 暗号化を使用する前に、PV 暗号化のストレージクラスを作成する必要があります。

OpenShift Data Foundation は、HashiCorp Vault での暗号化パスフレーズの保存をサポートします。以 下の手順を使用して、永続ボリュームの暗号化用に外部の鍵管理システム (KMS) を使用して暗号化対 応のストレージクラスを作成します。永続ボリュームの暗号化は RBD PV の場合にのみ利用できます。 KMS へのアクセスを設定するには、以下の 2 つの方法があります。

- **vaulttokens** の使用: ユーザーはトークンを使用して認証できるようにします。
- **vaulttenantsa**(テクノロジープレビュー): ユーザーは serviceaccount を使用して Vault で認証 できるようにします。

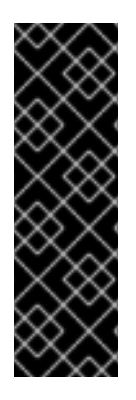

### 重要

**vaulttenantsa** を使用した KMS へのアクセスはテクノロジープレビュー機能です。テク ノロジープレビュー機能は、Red Hat 製品のサービスレベルアグリーメント (SLA) の対 象外であり、機能的に完全ではないことがあります。Red Hat は実稼働環境でこれらを 使用することを推奨していません。これらの機能は、近々発表予定の製品機能をリリー スに先駆けてご提供することにより、お客様は機能性をテストし、開発プロセス中に フィードバックをお寄せいただくことができます。

詳細は[、テクノロジープレビュー機能のサポート範囲](https://access.redhat.com/support/offerings/techpreview/) を参照してください。

ストレージクラスの作成手順を実行する前に、ユースケースに関連する前提条件のセクションを参照し てください。

- 「**vaulttokens** [を使用するための前提条件」](#page-12-1)
- 「**vaulttenantsa**[を使用するための前提条件」](#page-13-0)

### <span id="page-11-1"></span>2.2.1. **vaulttokens** を使用するための前提条件

- OpenShift Data Foundation クラスターは Ready 状態である。
- 外部の鍵管理システム (KMS) で、以下を実行します。
	- トークンのあるポリシーが存在し、Vault のキー値のバックエンドパスが有効にされている ことを確認します。詳細は、[Enabling](https://access.redhat.com/documentation/ja-jp/red_hat_openshift_data_foundation/4.9/html-single/deploying_openshift_data_foundation_using_bare_metal_infrastructure/index#enabling-key-value-backend-path-and-policy-in-vault_rhodf) key value and policy in Vault を参照してください。
	- Vault サーバーで署名済みの証明書を使用していることを確認します。
- <span id="page-12-1"></span>以下のようにテナントの namespace にシークレットを作成します。
	- OpenShift Container Platform Web コンソールで、Workloads **→** Secretsに移動します。
	- Create **→** Key/value secretをクリックします。
	- Secret Nameを **ceph-csi-kms-token** として入力します。
	- Key を **token** として入力します。
	- Value を入力します。これは Vault のトークンです。Browse をクリックしてトークンが含 まれるファイルを選択し、アップロードするか、またはテキストボックスにトークンを直 接入力します。
	- Create をクリックします。

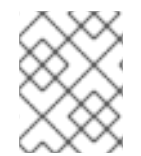

#### 注記

トークンは、**ceph-csi-kms-token** を使用するすべての暗号化された PVC が削除された 後にのみ削除できます。

次に、「PV [暗号化のストレージクラスを作成する手順」](#page-16-0) に記載の手順を実行します。

#### <span id="page-12-0"></span>2.2.2. **vaulttenantsa**を使用するための前提条件

- OpenShift Data Foundation クラスターは Ready 状態である。
- 外部の鍵管理システム (KMS) で、以下を実行します。
	- ポリシーが存在し、Vault のキー値のバックエンドパスが有効になっていることを確認しま す。詳細は、[Enabling](https://access.redhat.com/documentation/ja-jp/red_hat_openshift_data_foundation/4.9/html-single/deploying_openshift_data_foundation_using_bare_metal_infrastructure/index#enabling-key-value-backend-path-and-policy-in-vault_rhodf) key value and policy in Vault を参照してください。
	- Vault サーバーで署名済みの証明書を使用していることを確認します。
- 以下のようにテナント namespace に以下の serviceaccount を作成します。

```
$ cat <<EOF | oc create -f -
apiVersion: v1
kind: ServiceAccount
metadata:
  name: ceph-csi-vault-sa
EOF
```
- Kubernetes の認証方法は、OpenShift Data Foundation が Vault を使用して認証し、開始する 前に設定する必要があります。以下の手順では、OpenShift Data Foundation が Vault で認証で きるように、**serviceAccount**、**ClusterRole**、および **ClusterRoleBinding** を作成し、設定し ます。
	- 1. 以下の YAML を Openshift クラスターに適用します。

apiVersion: v1 kind: ServiceAccount metadata: name: rbd-csi-vault-token-review ---

<span id="page-13-0"></span>kind: ClusterRole apiVersion: rbac.authorization.k8s.io/v1 metadata: name: rbd-csi-vault-token-review rules: - apiGroups: ["authentication.k8s.io"] resources: ["tokenreviews"] verbs: ["create", "get", "list"] -- kind: ClusterRoleBinding apiVersion: rbac.authorization.k8s.io/v1 metadata: name: rbd-csi-vault-token-review subjects: - kind: ServiceAccount name: rbd-csi-vault-token-review namespace: openshift-storage roleRef: kind: ClusterRole name: rbd-csi-vault-token-review apiGroup: rbac.authorization.k8s.io

2. 上記で作成された serviceaccount (SA) に関連付けられたシークレット名を特定します。

\$ oc -n openshift-storage get sa rbd-csi-vault-token-review -o jsonpath="{.secrets[\*] ['name']}"

3. シークレットからトークンと CA 証明書を取得します。

\$ oc get secret <secret associated with SA> -o jsonpath="{.data['token']}" | base64 - decode; echo \$ oc get secret <secret associated with SA> -o jsonpath="{.data['ca\.crt']}" | base64 - decode; echo

4. OCP クラスターエンドポイントを取得します。

\$ oc config view --minify --flatten -o jsonpath="{.clusters[0].cluster.server}"

5. 上記の手順で収集した情報を使用して、以下に示すように Vault で kubernetes 認証方法を 設定します。

\$ vault auth enable kubernetes \$ vault write auth/kubernetes/config token\_reviewer\_jwt=<SA token> kubernetes\_host= <OCP cluster endpoint> kubernetes\_ca\_cert=<SA CA certificate>

6. テナント namespace の Vault にロールを作成します。

\$ vault write "auth/kubernetes/role/csi-kubernetes" bound\_service\_account\_names="ceph-csi-vault-sa" bound\_service\_account\_namespaces=<tenant\_namespace> policies= <policy\_name\_in\_vault>

**csi-kubernetes** は、OpenShift Data Foundation が Vault を検索するデフォルトのロール名

```
です。Openshift Data Foundation クラスターのテナント namespace のデフォルトのサー
     ビスアカウント名は ceph-csi-vault-sa です。これらのデフォルト値は、テナント
     namespace に ConfigMap を作成して上書きできます。
     デフォルト名の上書きに関する詳細は、テナント ConfigMap を使用した Vault 接続の詳細
     の上書き を参照してください。
● PV 暗号化の vaulttenantsa メソッドを使用する storageclass を作成するには、既存の
  ConfigMap を編集するか、Vault との接続を確立するのに必要なすべての情報を保持する csi-
  kms-connection-details という名前の ConfigMap を作成する必要があります。
  以下の yaml のサンプルを使用して、csi-kms-connection-detail ConfigMap を更新または作成
  できます。
    apiVersion: v1
    data:
     vault-tenant-sa: |-
      {
       "encryptionKMSType": "vaulttenantsa",
       "vaultAddress": "<https://hostname_or_ip_of_vault_server:port>",
       "vaultTLSServerName": "<vault TLS server name>",
       "vaultAuthPath": "/v1/auth/kubernetes/login",
       "vaultAuthNamespace": "<vault auth namespace name>"
       "vaultNamespace": "<vault namespace name>",
       "vaultBackendPath": "<vault backend path name>",
       "vaultCAFromSecret": "<secret containing CA cert>",
       "vaultClientCertFromSecret": "<secret containing client cert>",
       "vaultClientCertKeyFromSecret": "<secret containing client private key>",
       "tenantSAName": "<service account name in the tenant namespace>"
      }
    metadata:
     name: csi-kms-connection-details
   encryptionKMSType: vault との認証にサービスアカウントを使用するに
     は、vaulttenantsa に設定する必要があります。
   vaultAddress: ポート番号のある vault サーバーのホスト名または IP アドレス。
   vaultTLSServerName: (オプション) vault TLS サーバー名
   vaultAuthPath: (オプション) Vault で kubernetes 認証メソッドが有効になっているパス。
     デフォルトのパスは kubernetes です。auth メソッドが kubernetes 以外のパスで有効に
     なっている場合は、この変数を "/v1/auth/<path>/login" として設定する必要があります。
   vaultAuthNamespace: (オプション) kubernetes 認証メソッドが有効な Vault namespace
   vaultNamespace: (オプション) キーの保存に使用されるバックエンドパスが存在する
     Vault namespace
   vaultBackendPath: 暗号化キーが保存される Vault のバックエンドパス
   vaultCAFromSecret: Vault からの CA 証明書が含まれる OpenShift Data Foundation クラ
     スターのシークレット
```
**vaultClientCertFromSecret**: Vault からのクライアント証明書が含まれる OpenShift Data Foundation クラスターのシークレット

- **vaultClientCertKeyFromSecret**: Vault のクライアント秘密鍵を含む OpenShift Data Foundation クラスターのシークレット
- **tenantSAName**: (オプション) テナント namespace のサービスアカウント名。デフォルト 値は **ceph-csi-vault-sa** です。別の名前を使用する場合は、この変数を適切に設定する必要 があります。
- 次に、「PV [暗号化のストレージクラスを作成する手順」](#page-16-0) に記載の手順を実行します。

#### <span id="page-15-0"></span>2.2.3. PV 暗号化のストレージクラスを作成する手順

**vaulttokens** または **vaulttenantsa** のいずれかに必要な前提条件を実行した後に、以下の手順を実行 し、暗号化を有効にして storageclass を作成します。

- 1. Storage → StorageClasses に移動します。
- 2. Create Storage Classをクリックします。
- 3. ストレージクラスの Name および Description を入力します。
- 4. Reclaim Policy について Delete または Retain のいずれかを選択します。デフォルトで は、Delete が選択されます。
- 5. Immediate または WaitForFirstConsumer を Volume binding モードとして選択しま す。WaitForConsumer はデフォルトオプションとして設定されます。
- 6. 永続ボリュームをプロビジョニングするために使用されるプラグインである RBD Provisioner **openshift-storage.rbd.csi.ceph.com** を選択します。
- 7. ボリュームデータが保存される Storage Poolをリストから選択するか、新規プールを作成しま す。
- 8. Enable encryption チェックボックスを選択します。KMS 接続の詳細を設定するオプションは 2 つあります。
	- 既存の KMS 接続の選択: ドロップダウンリストから既存の KMS 接続を選択します。この一 覧は、**csi-kms-connection-details** ConfigMap で利用可能な接続の詳細から設定されま す。
	- 新しい KMS 接続の作成: これは、**vaulttokens** にのみ適用されます。
		- a. Key Management Service Providerはデフォルトで Vault に設定されます。
		- b. Vault サーバーの一意の Vault Service Name、ホスト Address (**https://<hostname or ip>**)、および Port 番号を入力します。
		- c. Advanced Settings を展開して、Vault 設定に基づいて追加の設定および証明書の詳細 を入力します。
			- i. OpenShift Data Foundation 専用で固有のキーバリューシークレットパスを Backend Path に入力します。
			- ii. オプション: TLS Server Nameおよび Vault Enterprise Namespaceを入力しま す。
			- iii. それぞれの PEM でエンコードされた証明書ファイルをアップロードして、CA Certificate、Client Certificate、および Client Private Key を指定します。

<span id="page-16-0"></span>iv. 保存 をクリックします。

d. Save をクリックします。

- 9. Create をクリックします。
- 10. HashiCorp Vault 設定により、バックエンドパスによって使用されるキー/値 (KV) シークレット エンジン API バージョンの自動検出が許可されない場合は、ConfigMap を編集して **VAULT\_BACKEND** パラメーターまたは **vaultBackend** パラメーターを追加します。

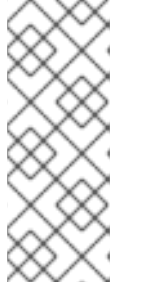

注記

**VAULT\_BACKEND** または **vaultBackend** は、バックエンドパスに関連付けら れた KV シークレットエンジン API のバージョンを指定するために configmap に追加されるオプションのパラメーターです。値がバックエンドパスに設定され ている KV シークレットエンジン API バージョンと一致していることを確認しま す。一致しない場合には、永続ボリューム要求 (PVC) の作成時に失敗する可能 性があります。

- a. 新規に作成されたストレージクラスによって使用されている encryptionKMSID を特定しま す。
	- i. OpenShift Web コンソールで、Storage → Storage Classes に移動します。
	- ii. Storage class名 → YAML タブをクリックします。
	- iii. ストレージクラスによって使用されている encryptionKMSID を取得します。 以下に例を示します。

encryptionKMSID: 1-vault

- b. OpenShift Web コンソールで Workloads → ConfigMaps に移動します。
- c. KMS 接続の詳細を表示するには、csi-kms-connection-details をクリックします。
- d. ConfigMap を編集します。
	- i. アクションメニュー (**⋮**) → Edit ConfigMapをクリックします。
	- ii. 以前に特定した encryptionKMSID に設定されるバックエンドに応じ て、**VAULT\_BACKEND** パラメーターまたは **vaultBackend** パラメーターを追加しま す。 KV シークレットエンジン API バージョン 1 の場合は kv を、KV シークレットエンジン API バージョン 2 の場合は **kv-v2** を、それぞれ割り当てることができます。

以下に例を示します。

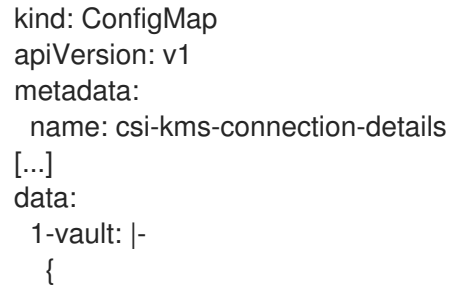

```
"KMS_PROVIDER": "vaulttokens",
  "KMS_SERVICE_NAME": "1-vault",
  [...]
  "VAULT_BACKEND": "kv-v2"
 }
2-vault: |-
 {
  "encryptionKMSType": "vaulttenantsa",
  [...]
  "vaultBackend": "kv-v2"
 }
```
iii. 保存をクリックします。

次のステップ

● ストレージクラスを使用して、暗号化された永続ボリュームを作成できます。詳細 は、managing [persistent](https://access.redhat.com/documentation/ja-jp/red_hat_openshift_data_foundation/4.9/html-single/managing_and_allocating_storage_resources/index#managing-persistent-volume-claims_rhodf) volume claims を参照してください。

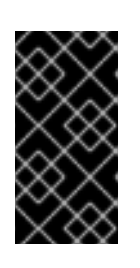

#### 重要

Red Hat はテクノロジーパートナーと連携して、本書をお客様へのサービスとし て提供します。ただし、Red Hat では、HashiCorp 製品のサポートを提供してい ません。この製品に関するテクニカルサポートについては、[HashiCorp](https://www.hashicorp.com/technical-support-services-and-policies) にお問い 合わせください。

### <span id="page-17-0"></span>2.2.3.1. テナント ConfigMap を使用した Vault 接続の詳細の上書き

Vault 接続の詳細は、**openshift-storage** namespace の **csi-kms-connection-details** ConfigMap で設 定された値とは異なる設定オプションを使用して、OpenShift namespace に ConfigMap を作成するこ とにより、テナントごとに再設定できます。ConfigMap はテナント namespace に配置する必要があり ます。テナント namespace の ConfigMap の値は、その namespace で作成される暗号化された永続ボ リュームの **csi-kms-connection-details** ConfigMap に設定された値を上書きします。

### 手順

- 1. テナント namespace にあることを確認します。
- 2. Workloads **→** ConfigMapsをクリックします。
- 3. Create ConfigMapをクリックします。
- 4. yaml ファイルの例を以下に示します。指定のテナント namespace について過剰に使用される 値は、以下に示すように **data** セクションで指定できます。

```
---
apiVersion: v1
kind: ConfigMap
metadata:
 name: ceph-csi-kms-config
data:
 vaultAddress: "<vault_address:port>"
 vaultBackendPath: "<br/>backend_path>"
 vaultTLSServerName: "<vault_tls_server_name>"
 vaultNamespace: "<vault_namespace>"
```
5. yaml を編集したら、Create をクリックします。

## 第3章 ブロックプール

<span id="page-19-3"></span><span id="page-19-0"></span>OpenShift Data Foundation Operator は、使用されるプラットフォームに応じてデフォルトのストレー ジプールのセットをインストールします。これらのデフォルトストレージプールは Operator によって 所有され、制御されるため、削除したり変更したりすることはできません。OpenShift Container Platform を使用して、以下の機能を提供するストレージクラスにマップする複数のカスタムストレージ プールを作成できます。

- それぞれに高可用性のあるアプリケーションを有効にして、2つのレプリカを持つ永続ボ リュームを使用できるようにします。これにより、アプリケーションのパフォーマンスが向上 する可能性があります。
- 圧縮が有効にされているストレージクラスを使用して永続ボリューム要求の領域を節約しま す。

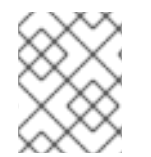

注記

エクスターナルモード の OpenShift Data Foundation クラスターでは、複数のブロック プールはサポートされません。

## <span id="page-19-1"></span>3.1. ブロックプールの作成

#### 前提条件

● 管理者として OpenShift Container Platform Web コンソールにログインしている必要がありま す。

### 手順

- 1. Storage **→** OpenShift Data Foundationをクリックします。
- 2. Storage systemsタブでストレージシステムを選択し、BlockPools タブをクリックします。
- 3. Create Block Poolをクリックします。
- 4. Pool nameを入力します。
- 5. Data protection policyを **2-way Replication** または **3-way Replication** のいずれかとして選 択します。
- 6. Volume Type を選択します。
- 7. オプション: データを圧縮する必要がある場合は、Enable compression のチェックボックスを 選択します。 圧縮を有効にするとアプリケーションのパフォーマンスに影響がある可能性があり、書き込ま れるデータがすでに圧縮または暗号化されている場合は効果的ではない可能性があります。圧 縮を有効にする前に書き込まれたデータは圧縮されません。
- 8. Create をクリックします。

## <span id="page-19-2"></span>3.2. 既存プールの更新

#### 前提条件

管理者として OpenShift Container Platform Web コンソールにログインしている必要がありま す。

#### 手順

- 1. Storage **→** OpenShift Data Foundationをクリックします。
- 2. Storage systemsタブでストレージシステムを選択し、BlockPools をクリックします。
- 3. 更新するプールの末尾でアクションメニュー(:)をクリックします。
- 4. Edit Block Poolをクリックします。
- 5. 以下のようにフォームの詳細を変更します。
	- a. Data protection policyを 2-way Replication または 3-way Replication のいずれかに変更し ます。
	- b. 圧縮オプションを有効または無効にします。 圧縮を有効にするとアプリケーションのパフォーマンスに影響がある可能性があり、書き 込まれるデータがすでに圧縮または暗号化されている場合は効果的ではない可能性があり ます。圧縮を有効にする前に書き込まれたデータは圧縮されません。

6. Save をクリックします。

## <span id="page-20-0"></span>3.3. プールの削除

以下の手順を使用して、OpenShift Data Foundation のプールを削除します。

#### 前提条件

管理者として OpenShift Container Platform Web コンソールにログインしている必要がありま す。

#### 手順

- 1. をクリックします。Storage **→** OpenShift Data Foundationをクリックします。
- 2. Storage systemsタブでストレージシステムを選択し、BlockPools タブをクリックします。
- 3. 削除するプールの末尾でアクションメニュー(:)をクリックします。
- 4. Delete Block Poolをクリックします。
- 5. Delete をクリックしてプールの削除を確認します。

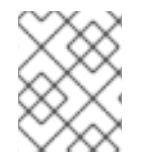

#### 注記

プールが PVC にバインドされる場合、削除できません。このアクティビティーを実行す る前に、すべてのリソースの割り当てを解除する必要があります。

## <span id="page-21-0"></span>第4章 OPENSHIFT CONTAINER PLATFORM サービスのスト レージの設定

OpenShift Data Foundation を使用して、イメージレジストリー、モニターリング、およびロギングな どの OpenShift Container Platform サービスのストレージを提供できます。

これらのサービスのストレージを設定するプロセスは、OpenShift Data Foundation デプロイメントで 使用されるインフラストラクチャーによって異なります。

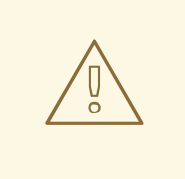

警告

これらのサービスに十分なストレージ容量があることを常に確認してください。こ れらの重要なサービスのストレージ領域が不足すると、クラスターは動作しなくな り、復元が非常に困難になります。

Red Hat は、これらのサービスのキュレーションおよび保持期間を短く設定するこ とを推奨します。詳細は、OpenShift Container Platform ドキュメント のMonitoringの [Configuring](https://access.redhat.com/documentation/ja-jp/openshift_container_platform/4.9/html-single/logging/index#cluster-logging-curator) the Curator schedule と Modifying retention time for Prometheus metrics data [を参照してください。](https://access.redhat.com/documentation/ja-jp/openshift_container_platform/4.9/html-single/monitoring/index#modifying-retention-time-for-prometheus-metrics-data_configuring-the-monitoring-stack)

これらのサービスのストレージ領域が不足する場合は、Red Hat カスタマーサポー トにお問い合わせください。

## <span id="page-21-1"></span>4.1. OPENSHIFT DATA FOUNDATION を使用するためのイメージレジスト リーの設定

OpenShift Container Platform は、クラスターで標準ワークロードとして実行される、組み込まれたコ ンテナーイメージレジストリーを提供します。通常、レジストリーはクラスター上にビルドされたイ メージの公開ターゲットとして、またクラスター上で実行されるワークロードのイメージのソースとし て使用されます。

このセクションの手順に従って、OpenShift Data Foundation をコンテナーイメージレジストリーのス トレージとして設定します。AWS では、レジストリーのストレージを変更する必要はありません。た だし vSphere およびベアメタルプラットフォームの場合は、OpenShift Data Foundation 永続ボリュー ムに対してストレージを変更することが推奨されます。

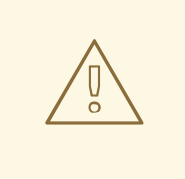

警告

このプロセスでは、データを既存イメージレジストリーから新規イメージレジスト リーに移行しません。既存のレジストリーにコンテナーイメージがある場合、この プロセスを完了する前にレジストリーのバックアップを作成し、このプロセスの完 了時にイメージを再登録します。

#### 前提条件

- OpenShift Web コンソールへの管理者アクセスがある。
- OpenShift Data Foundation Operator が **openshift-storage** namespace にインストールされ、 実行されている。OpenShift Web Console で、Operators → Installed Operators をクリックし てインストールされた Operator を表示します。
- イメージレジストリー Operator が **openshift-image-registry** namespace にインストールさ れ、実行されている。OpenShift Web コンソールで、Administration → Cluster Settings → Cluster Operators をクリックしてクラスター Operator を表示します。
- プロビジョナー **openshift-storage.cephfs.csi.ceph.com** を持つストレージクラスが利用可能 である。OpenShift Web コンソールで、Storage **→** StorageClassesをクリックし、利用可能 なストレージクラスを表示します。

#### 手順

- 1. 使用するイメージレジストリーの Persistent Volume Claim(永続ボリューム要求、PVC) を作 成します。
	- a. OpenShift Web コンソールで、Storage → Persistent Volume Claimsをクリックします。
	- b. Project を **openshift-image-registry** に設定します。
	- c. Create Persistent Volume Claimをクリックします。
		- i. 上記で取得した利用可能なストレージクラス一覧から、プロビジョナー **openshiftstorage.cephfs.csi.ceph.com** で Storage Classを指定します。
		- ii. Persistent Volume Claim(永続ボリューム要求、PVC) の Name を指定します (例: **ocs4registry**)。
		- iii. **Shared Access (RWX)** の Access Modeを指定します。
		- iv. 100 GB 以上の Size を指定します。
		- v. Create をクリックします。 新規 Persistent Volume Claim(永続ボリューム要求、PVC) のステータスが **Bound** と して一覧表示されるまで待機します。
- 2. クラスターのイメージレジストリーを、新規の Persistent Volume Claim(永続ボリューム要 求、PVC) を使用するように設定します。
	- a. Administration → Custom Resource Definitionsをクリックします。
	- b. **imageregistry.operator.openshift.io** グループに関連付けられた **Config** カスタムリソース 定義をクリックします。
	- c. Instances タブをクリックします。
	- d. クラスターインスタンスの横にある Action メニュー (**⋮**) → Edit Config をクリックしま す。
	- e. イメージレジストリーの新規 Persistent Volume Claim(永続ボリューム要求、PVC) を追加 します。
		- i. 以下を **spec:** の下に追加し、必要に応じて既存の **storage:** セクションを置き換えま す。

storage: pvc: claim: <new-pvc-name>

以下に例を示します。

storage: pvc: claim: ocs4registry

ii. Save をクリックします。

3. 新しい設定が使用されていることを確認します。

- a. Workloads → Pods をクリックします。
- b. Project を **openshift-image-registry** に設定します。
- c. 新規 **image-registry-\*** Pod が **Running** のステータスと共に表示され、以前の **imageregistry-\*** Pod が終了していることを確認します。
- d. 新規の **image-registry-\*** Pod をクリックし、Pod の詳細を表示します。
- e. Volumes までスクロールダウンし、**registry-storage** ボリュームに新規 Persistent Volume Claim (永続ボリューム要求、PVC) に一致する Type があることを確認します (例: **ocs4registry**)。

## <span id="page-23-0"></span>4.2. OPENSHIFT DATA FOUNDATION を使用するためのモニターリング の設定

OpenShift Data Foundation は、Prometheus および Alert Manager で設定されるモニターリングスタッ クを提供します。

このセクションの手順に従って、OpenShift Data Foundation をモニターリングスタックのストレージ として設定します。

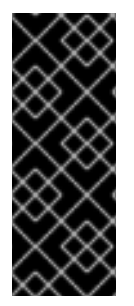

## 重要

ストレージ領域が不足すると、モニターリングは機能しません。モニターリング用に十 分なストレージ容量があることを常に確認します。

Red Hat は、このサービスの保持期間を短く設定することを推奨します。詳細は、 OpenShift Container Platform ドキュメントの Monitoring guide の Modifying retention time for Prometheus metrics data [を参照してください。](https://access.redhat.com/documentation/ja-jp/openshift_container_platform/4.9/html-single/monitoring/index#modifying-retention-time-for-prometheus-metrics-data_configuring-the-monitoring-stack)

### 前提条件

- OpenShift Web コンソールへの管理者アクセスがある。
- OpenShift Data Foundation Operator が **openshift-storage** namespace にインストールされ、 実行されている。OpenShift Web コンソールで、Operators → Installed Operators をクリック し、インストールされた Operator を表示します。

モニターリング Operator が **openshift-monitoring** namespace にインストールされ、実行され

- モニターリング Operator が **openshift-monitoring** namespace にインストールされ、実行され ている。OpenShift Web コンソールで、Administration → Cluster Settings → Cluster Operators をクリックし、クラスター Operator を表示します。
- プロビジョナー **openshift-storage.rbd.csi.ceph.com** を持つストレージクラスが利用可能であ る。OpenShift Web コンソールで、Storage **→** StorageClassesをクリックし、利用可能なス トレージクラスを表示します。

## 手順

- 1. OpenShift Web コンソールで、Workloads → Config Maps に移動します。
- 2. Project ドロップダウンを **openshift-monitoring** に設定します。
- 3. Create Config Map をクリックします。
- 4. 以下の例を使用して新規の **cluster-monitoring-config** Config Map を定義します。 山括弧 (**<**, **>**) 内の内容を独自の値に置き換えます (例: **retention: 24h** または **storage: 40Gi**)。

storageClassName、をプロビジョナー **openshift-storage.rbd.csi.ceph.com** を使用する **storageclass** に置き換えます。以下の例では、storageclass の名前は **ocs-storageclusterceph-rbd** です。

#### **cluster-monitoring-config** Config Map の例

```
apiVersion: v1
kind: ConfigMap
metadata:
 name: cluster-monitoring-config
 namespace: openshift-monitoring
data:
 config.yaml: |
   prometheusK8s:
    retention: <time to retain monitoring files, e.g. 24h>
    volumeClaimTemplate:
      metadata:
       name: ocs-prometheus-claim
      spec:
       storageClassName: ocs-storagecluster-ceph-rbd
       resources:
        requests:
         storage: <size of claim, e.g. 40Gi>
   alertmanagerMain:
    volumeClaimTemplate:
      metadata:
       name: ocs-alertmanager-claim
      spec:
       storageClassName: ocs-storagecluster-ceph-rbd
       resources:
        requests:
         storage: <size of claim, e.g. 40Gi>
```
5. Create をクリックして、設定マップを保存し、作成します。

- 1. Persistent Volume Claim (永続ボリューム要求、PVC) が Pod にバインドされていることを確認 します。
	- a. Storage → Persistent Volume Claimsに移動します。
	- b. Project ドロップダウンを **openshift-monitoring** に設定します。
	- c. 5 つの Persistent Volume Claim(永続ボリューム要求、PVC) が **Bound** (バインド) の状態 で表示され、3 つの **alertmanager-main-\*** Pod および 2 つの **prometheus-k8s-\*** Pod に割 り当てられていることを確認します。

#### 図4.1 作成済みのバインドされているストレージのモニターリング

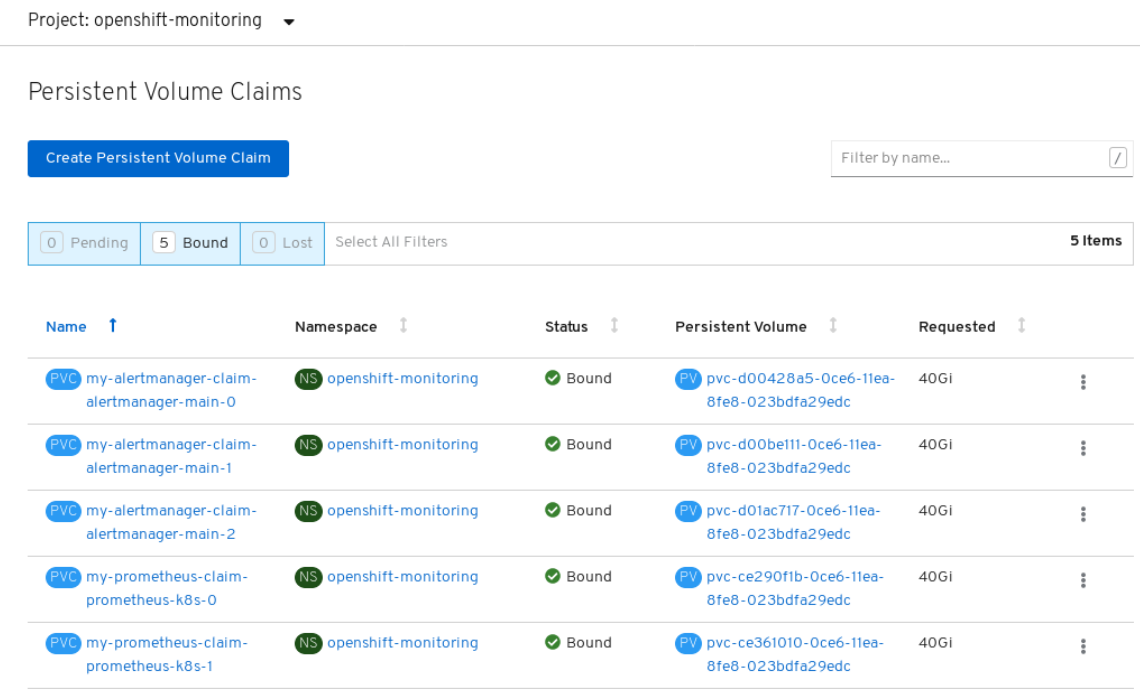

- 2. 新規の **alertmanager-main-\*** Pod が **Running** 状態で表示されることを確認します。
	- a. Workloads → Pods に移動します。
	- b. 新規の **alertmanager-main-\*** Pod をクリックし、Pod の詳細を表示します。
	- c. Volumes にスクロールダウンし、ボリュームに新規 Persistent Volume Claim(永続ボ リューム要求、PVC) のいずれかに一致する Type **ocs-alertmanager-claim** があることを 確認します (例: **ocs-alertmanager-claim-alertmanager-main-0**)。

図4.2 **alertmanager-main-\*** Pod に割り当てられた Persistent Volume Claim (永続ボ リューム要求、PVC)

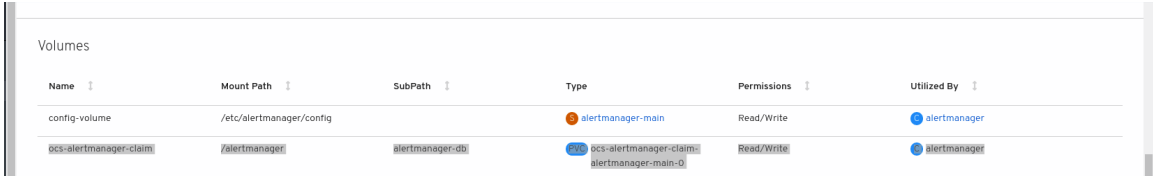

- 3. 新規 **prometheus-k8s-\*** Pod が **Running** 状態で表示されることを確認します。
	- a. 新規 **prometheus-k8s-\*** Pod をクリックし、Pod の詳細を表示します。
	- b. Volumes までスクロールダウンし、ボリュームに新規の Persistent Volume Claim (永続ボ

<span id="page-26-1"></span>b. VUINIIE3 & CAフロールフフノし、ホリュームに新規の Persistent Volume Claim (小源ホ リューム要求、PVC) のいずれかに一致する Type **ocs-prometheus-claim** があることを確 認します (例: **ocs-prometheus-claim-prometheus-k8s-0**)。

図4.3 **prometheus-k8s-\*** Pod に割り当てられた Persistent Volume Claim(永続ボリューム 要求、PVC)

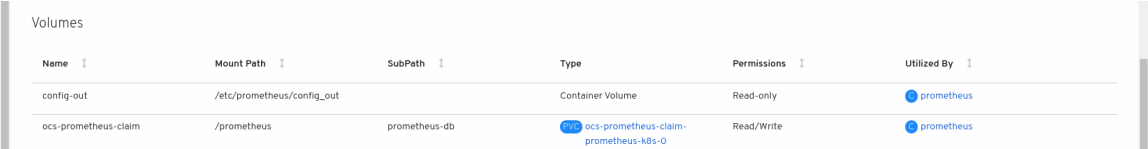

## <span id="page-26-0"></span>4.3. オーバープロビジョニングレベルのポリシー制御 [テクノロジープレ ビュー]

オーバープロビジョニング制御は、特定のアプリケーション namespace に基づいて、ストレージクラ スターから消費される Persistent Volume Claim(永続ボリューム要求、PVC) の量にクォータを定義で きるようにするメカニズムです。

オーバープロビジョニング制御メカニズムを有効にすると、ストレージクラスターから消費される PVC をオーバープロビジョニングするのを防ぐことができます。Open Shift は、OpenShift の ClusterResourceQuota [を使用して、クラスタースコープでの集約リソース消費を制限する](https://docs.openshift.com/container-platform/4.9/rest_api/schedule_and_quota_apis/clusterresourcequota-quota-openshift-io-v1.html)制約を定義 するための柔軟性を提供します。

オーバープロビジョニング制御を使用すると、**ClusteResourceQuota** が開始し、各ストレージクラス のストレージ容量制限を設定できます。容量制限の 80% が消費されると、アラームがトリガーされま す。

## 注記

オーバープロビジョニングレベルのポリシー制御はテクノロジープレビューです。テク ノロジープレビュー機能は、Red Hat 製品のサービスレベルアグリーメント (SLA) の対 象外であり、機能的に完全ではないことがあります。Red Hat は実稼働環境でこれらを 使用することを推奨していません。これらの機能は、近々発表予定の製品機能をリリー スに先駆けてご提供することにより、お客様は機能性をテストし、開発プロセス中に [フィードバックをお寄せいただくことができます。詳細は、](https://access.redhat.com/support/offerings/techpreview/)Technology Preview Features Support Scope. を参照してください。

デプロイメントについての詳細は、[製品ドキュメント](https://access.redhat.com/documentation/ja-jp/red_hat_openshift_data_foundation/4.9) を参照して、プラットフォームに応じたデプロイ メント手順を選択します。

#### オーバープロビジョニング制御アラートを受信するためのクォータ制限の設定

### 前提条件

● OpenShift Data Foundation クラスターが作成されていることを確認します。

### 手順

- 1. **storagecluster** を編集して、ストレージクラスのクォータ制限を設定します。エディターを終 了する前に必ず保存します。
	- a. 以下のコマンドを実行して **storagecluster** を編集します。

\$ oc edit storagecluster -n openshift-storage **<ocs\_storagecluster\_name>**

#### **<ocs\_storagecluster\_name>**

ストレージクラスターの名前を指定します。

b. 以下の行を追加して、ストレージクラスに必要なクォータ制限を設定します。

```
apiVersion: ocs.openshift.io/v1
kind: StorageCluster
spec:
[...]
 overprovisionControl:
 - capacity: <desired_quota_limit>
  storageClassName: < storage_class_name>
  quotaName: <desired_quota_name>
  selector:
   labels:
    matchLabels:
     storagequota: <desired_label>
```
#### **<desired\_quota\_limit>**

ストレージクラスに必要なクォータ制限を指定します (例: **27Ti**)。

#### **<storage\_class\_name>**

クォータ制限を設定するストレージクラスの名前を指定します (例: **ocs-storageclusterceph-rbd**)。

#### **<desired\_quota\_name>**

ストレージクォータの名前を指定します (例: **quota1**)。

#### **<desired\_label>**

ストレージクォータのラベルを指定します (例: **storagequota1**)。

2. アプリケーションの namespace にラベルを付けます。

```
apiVersion: v1
kind: Namespace
metadata:
 name: <desired_name>
 labels:
  storagequota: <desired_label>
```
#### **<desired\_name>**

アプリケーション namespace の名前を指定します (例: **quota-rbd**)。

#### **<desired\_label>**

ストレージクォータのラベルを指定します (例: **storagequota1**)。

3. **clusterresourcequota** が定義されていることを確認します。

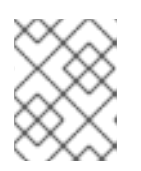

#### 注記

**clusterresourcequota** には、**quota1** など、定義した **quotaName** が指定されて いるはずです。

\$ oc get clusterresourcequota -A

\$ oc describe clusterresourcequota -A

## <span id="page-28-0"></span>4.4. OPENSHIFT DATA FOUNDATION のクラスターロギング

クラスターロギングをデプロイして、各種の OpenShift Container Platform サービスについてのログを 集計できます。クラスターロギングのデプロイ方法については[、クラスターロギングのデプロイ](https://access.redhat.com/documentation/ja-jp/openshift_container_platform/4.9/html-single/logging/index#cluster-logging-deploying) を参照 してください。

OpenShift Container Platform の初回のデプロイメントでは、OpenShift Data Foundation はデフォル トで設定されず、OpenShift Container Platform クラスターはノードから利用可能なデフォルトスト レージのみに依存します。OpenShift ロギング (ElasticSearch) のデフォルト設定を OpenShift Data Foundation で対応されるように編集し、OpenShift Data Foundation でサポートされるロギング (Elasticsearch) を設定できます。

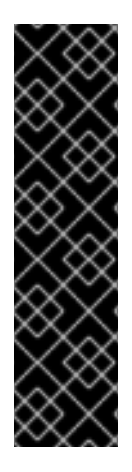

### 重要

これらのサービスに十分なストレージ容量があることを常に確認してください。これら の重要なサービスのストレージ領域が不足すると、ロギングアプリケーションは動作し なくなり、復元が非常に困難になります。

Red Hat は、これらのサービスのキュレーションおよび保持期間を短く設定することを 推奨します。詳細は、OpenShift Container Platform ドキュメントで クラスターロギン グ Curator [について参照してください。](https://access.redhat.com/documentation/ja-jp/openshift_container_platform/4.9/html-single/logging/index#cluster-logging-curator)

これらのサービスのストレージ領域が不足している場合は、Red Hat カスタマーポータ ルにお問い合わせください。

### <span id="page-28-1"></span>4.4.1. 永続ストレージの設定

ストレージクラス名およびサイズパラメーターを使用して、 Elasticsearch クラスターの永続ストレー ジクラスおよびサイズを設定できます。Cluster Logging Operator は、これらのパラメーターに基づい て、Elasticsearch クラスターの各データノードについて Persistent Volume Claim (永続ボリューム要 求、PVC) を作成します。以下に例を示します。

spec: logStore: type: "elasticsearch" elasticsearch: nodeCount: 3 storage: storageClassName: "ocs-storagecluster-ceph-rbd" size: "200G"

この例では、クラスター内の各データノードが **200GiB** の **ocs-storagecluster-ceph-rbd** ストレージを 要求する Persistent Volume Claim(永続ボリューム要求、PVC) にバインドされるように指定します。 それぞれのプライマリーシャードは単一のレプリカによってサポートされます。シャードのコピーはす べてのノードにレプリケートされ、常に利用可能となり、冗長性ポリシーにより 2 つ以上のノードが存 在する場合にコピーを復元できます。Elasticsearch レプリケーションポリシーについての詳細 は、About deploying and [configuring](https://access.redhat.com/documentation/ja-jp/openshift_container_platform/4.9/html-single/logging/index#cluster-logging-about_cluster-logging) cluster logging の Elasticsearch レプリケーションポリシー につ いて参照してください。

## 注記

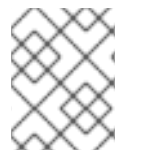

ストレージブロックを省略すると、デプロイメントはデフォルトのストレージでサポー トされます。以下に例を示します。

spec: logStore: type: "elasticsearch" elasticsearch: nodeCount: 3 storage: {}

詳細は、[Configuring](https://access.redhat.com/documentation/ja-jp/openshift_container_platform/4.9/html-single/logging/index#cluster-logging-configuring) cluster logging を参照してください。

## <span id="page-29-0"></span>4.4.2. OpenShift Data Foundation を使用するためのクラスターロギングの設定

このセクションの手順に従って、OpenShift Data Foundation を OpenShift クラスターロギングのスト レージとして設定します。

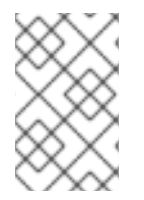

### 注記

OpenShift Data Foundation では、ロギングを初めて設定する際に、すべてのログを取得 できます。ただし、ロギングをアンインストールして再インストールすると、古いログ が削除され、新しいログのみが処理されます。

### 前提条件

- OpenShift Web コンソールへの管理者アクセスがある。
- OpenShift Data Foundation Operator が **openshift-storage** namespace にインストールされ、 実行されている。
- Cluster Logging Operator が **openshift-logging** namespace にインストールされ、実行されて いる。

### 手順

- 1. OpenShift Web コンソールの左側のペインから Administration **→** Custom Resource Definitions をクリックします。
- 2. Custom Resource Definitions ページで、ClusterLogging をクリックします。
- 3. Custom Resource Definition Overview ページで、Actions メニューから View Instances を選択 するか、または Instances タブをクリックします。
- 4. Cluster Logging ページで、Create Cluster Logging をクリックします。 データを読み込むためにページを更新する必要がある場合があります。
- 5. YAML において、storageClassName、をプロビジョナー **openshiftstorage.rbd.csi.ceph.com** を使用する **storageclass** に置き換えます。以下の例で は、storageclass の名前は **ocs-storagecluster-ceph-rbd** です。

apiVersion: "logging.openshift.io/v1" kind: "ClusterLogging"

metadata: name: "instance" namespace: "openshift-logging" spec: managementState: "Managed" logStore: type: "elasticsearch" elasticsearch: nodeCount: 3 storage: storageClassName: ocs-storagecluster-ceph-rbd size: 200G # Change as per your requirement redundancyPolicy: "SingleRedundancy" visualization: type: "kibana" kibana: replicas: 1 curation: type: "curator" curator: schedule: "30 3 \* \* \*" collection: logs: type: "fluentd" fluentd: {}

OpenShift Data Foundation ノードにテイントのマークが付けられている場合、ロギング用に daemonset Pod のスケジューリングを有効にするために容認を追加する必要があります。

- spec: [...] collection: logs: fluentd: tolerations: - effect: NoSchedule key: node.ocs.openshift.io/storage value: 'true' type: fluentd
- 6. Save をクリックします。

### 検証手順

- 1. Persistent Volume Claim(永続ボリューム要求、PVC) が **elasticsearch** Pod にバインドされて いることを確認します。
	- a. Storage → Persistent Volume Claimsに移動します。
	- b. Project ドロップダウンを **openshift-logging** に設定します。
	- c. Persistent Volume Claim(永続ボリューム要求、PVC) が **elasticsearch-**\* Pod に割り当てら れ、**Bound** (バインド) の状態で表示されることを確認します。

図4.4 作成済みのバインドされたクラスターロギング

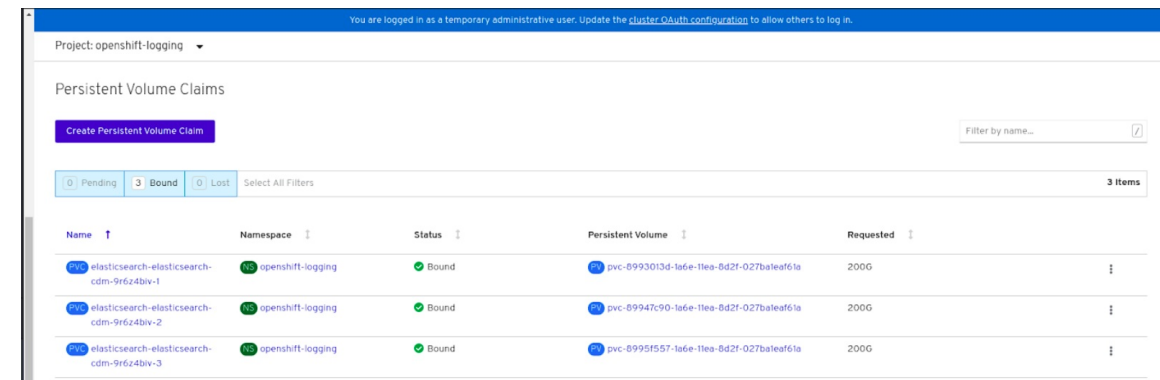

- 2. 新規クラスターロギングが使用されていることを確認します。
	- a. Workload **→** Podsをクリックします。
	- b. プロジェクトを **openshift-logging** に設定します。
	- c. 新規の **elasticsearch-**\* Pod が **Running** 状態で表示されることを確認します。
	- d. 新規の **elasticsearch-**\* Pod をクリックし、Pod の詳細を表示します。
	- e. Volumes までスクロールダウンし、elasticsearch ボリュームに新規 Persistent Volume Claim (永続ボリューム要求、PVC) に一致する Type があることを確認します (例: **elasticsearch-elasticsearch-cdm-9r624biv-3**)。
	- f. Persistent Volume Claim(永続ボリューム要求、PVC) の名前をクリックし、 PersistentVolumeClaim Overview ページでストレージクラス名を確認します。

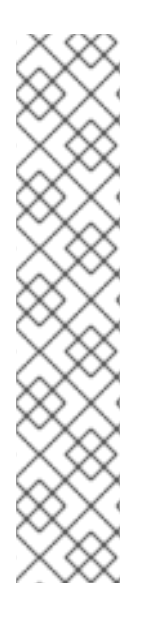

## 注記

Elasticsearch Pod に割り当てられる PV の詳細シナリオを回避するために、キュレー ターの時間を短く設定して使用するようにしてください。

Curator を、保持設定に基づいて Elasticsearch データを削除するように設定できます。 以下の 5 日間のインデックスデータの保持期間をデフォルトとして設定することが推奨 されます。

config.yaml: | openshift-storage: delete: days: 5

詳細は、Curation of [Elasticsearch](https://access.redhat.com/documentation/ja-jp/openshift_container_platform/4.9/html-single/logging/index#cluster-logging-curator) Data を参照してください。

## 注記

Persistent Volume Claim(永続ボリューム要求、PVC) がサポートするクラスターロギン グをアンインストールするには、それぞれのデプロイメントガイドのアンインストール についての章に記載されている、クラスターロギング Operator の OpenShift Data Foundation からの削除についての手順を使用します。

## <span id="page-32-1"></span><span id="page-32-0"></span>第5章 OPENSHIFT DATA FOUNDATION を使用した OPENSHIFT CONTAINER PLATFORM アプリケーションのサ ポート

OpenShift Container Platform のインストール時に OpenShift Data Foundation を直接インストールす ることはできません。ただし、Operator Hub を使用して OpenShift Data Foundation を既存の OpenShift Container Platform にインストールし、OpenShift Container Platform アプリケーションを OpenShift Data Foundation でサポートされるように設定することができます。

## 前提条件

- OpenShift Container Platform がインストールされ、OpenShift Web コンソールへの管理者ア クセスがある。
- **OpenShift Data Foundation が openshift-storage** namespace にインストールされ、実行され ている。

## 手順

- 1. OpenShift Web コンソールで、以下のいずれかを実行します。
	- Workloads **→** Deploymentsをクリックします。 Deployments ページで、以下のいずれかを実行できます。
		- 既存のデプロイメントを選択し、Action メニュー (⋮) から Add Storageオプション をクリックします。
		- 新規デプロイメントを作成してからストレージを追加します。
			- i. Create Deploymentをクリックして新規デプロイメントを作成します。
			- ii. 要件に応じて **YAML** を編集し、デプロイメントを作成します。
			- iii. Create をクリックします。
			- iv. ページ右上の Actions ドロップダウンメニューから Add Storageを選択します。
	- Workloads **→** Deployment Configsをクリックします。 Deployment Configs ページで、以下のいずれかを実行できます。
		- o 既存のデプロイメントを選択し、Action メニュー(:)から Add Storage オプション をクリックします。
		- 新規デプロイメントを作成してからストレージを追加します。
			- i. Create Deployment Configをクリックし、新規デプロイメントを作成します。
			- ii. 要件に応じて **YAML** を編集し、デプロイメントを作成します。
			- iii. Create をクリックします。
			- iv. ページ右上の Actions ドロップダウンメニューから Add Storageを選択します。
- 2. Add Storage ページで、以下のオプションのいずれかを選択できます。
	- Use existing claim オプションをクリックし、ドロップダウンリストから適切な PVC を選 択します。

択します。

- Create new claimオプションをクリックします。
	- a. Storage Classドロップダウンリストから適切な **CephFS** または **RBD** ストレージクラ スを選択します。
	- b. Persistent Volume Claim (永続ボリューム要求、PVC) の名前を指定します。
	- c. ReadWriteOnce (RWO) または ReadWriteMany (RWX) アクセスモードを選択します。

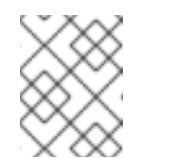

注記

ReadOnlyMany (ROX) はサポートされないため、非アクティブになりま す。

d. 必要なストレージ容量のサイズを選択します。

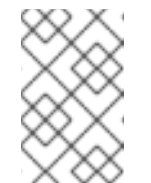

### 注記

ブロック PV を拡張することはできますが、Persistent Volume Claim (永 続ボリューム要求、PVC) の作成後にストレージ容量のサイズを縮小す ることはできません。

- 3. コンテナー内のマウントパスボリュームのマウントパスとサブパス (必要な場合) を指定しま す。
- 4. Save をクリックします。

#### 検証手順

- 1. 設定に応じて、以下のいずれかを実行します。
	- Workloads **→** Deploymentsをクリックします。
	- Workloads **→** Deployment Configsをクリックします。
- 2. 必要に応じてプロジェクトを設定します。
- 3. ストレージを追加したデプロイメントをクリックして、デプロイメントの詳細を表示します。
- 4. Volumes までスクロールダウンし、デプロイメントに、割り当てた Persistent Volume Claim(永続ボリューム要求、PVC) に一致する Type があることを確認します。
- 5. Persistent Volume Claim(永続ボリューム要求、PVC) の名前をクリックし、Persistent Volume Claim Overview ページでストレージクラス名を確認します。

## <span id="page-34-0"></span>第6章 既存の外部の OPENSHIFT DATA FOUNDATION クラス ターへのファイルおよびオブジェクトストレージの追加

OpenShift Data Foundation が外部モードで設定されている場合に、Persistent Volume Claim (永続ボ リューム要求、PVC) および Object Bucket Claim (オブジェクトバケット要求) 向けにストレージを提 供する方法は複数あります。

- ブロックストレージ用の Persistent Volume Claim (永続ボリューム要求、PVC) は、外部の Red Hat Ceph Storage クラスターから直接提供されます。
- ファイルストレージ用の Persistent Volume Claim (永続ボリューム要求、PVC) は、メタデータ サーバー (MDS) を外部の Red Hat Ceph Storage クラスターに追加して提供できます。
- オブジェクトストレージのオブジェクトバケット要求は、Multicloud Object Gateway を使用す るか、または Ceph Object Gateway を外部の Red Hat Ceph Storage クラスターに追加して提 供できます。

以下のプロセスを使用して、ブロックストレージだけを提供するために最初にデプロイされていたファ イルストレージ (メタデータサバー 使用)、オブジェクトストレージ (Ceph Object Gateway 使用) また は両方を外部の OpenShift Data Foundation クラスターに追加します。

## 前提条件

- OpenShift Data Foundation 4.9 が OpenShift Container Platform バージョン 4.9 以降にインス トールされ、実行されている。また、外部モードの OpenShift Data Foundation Cluster が **Ready** 状態にある。
- 外部の Red Hat Ceph Storage クラスターが以下のいずれかまたは両方で設定されている。  $\bullet$ 
	- オブジェクトストレージ用に OpenShift Container Platform クラスターがアクセスできる Ceph Object Gateway (RGW) エンドポイント
	- ファイルストレージ用のメタデータサーバー (MDS) プール
- 外部の OpenShift Data Foundation クラスターのデプロイメント時に **ceph-external-clusterdetails-exporter.py** スクリプトで使用されるパラメーターを把握している。

### 手順

1. 以下のコマンドを使用して **ceph-external-cluster-details-exporter.py** Python スクリプトの OpenShift Data Foundation バージョンをダウンロードします。

oc get csv \$(oc get csv -n openshift-storage | grep ocs-operator | awk '{print \$1}') -n openshift-storage -o jsonpath='{.metadata.annotations.external\.features\.ocs\.openshift\.io/export-script}' | base64 --decode > ceph-external-cluster-details-exporter.py

2. 更新パーミッションは、外部の Red Hat Ceph Storage クラスターのクライアントノードで **ceph-external-cluster-details-exporter.py** を実行して、外部の Red Hat Ceph Storage クラス ターに制限を課します。これを行うには、Red Hat Ceph Storage の管理者に問い合わせる必要 がある場合があります。

# python3 ceph-external-cluster-details-exporter.py --upgrade \ --run-as-user=**ocs-client-name** \ --rgw-pool-prefix **rgw-pool-prefix**

#### <span id="page-35-0"></span>**--run-as-user**

OpenShift Data Foundation クラスターのデプロイメント時に使用されるクライアント名。 別のクライアント名が設定されていない場合は、デフォルトのクライアント名 **client.healthchecker** を使用します。

#### **--rgw-pool-prefix**

Ceph Object Gateway プールに使用する接頭辞。デフォルトの接頭辞を使用している場合 は、省略できます。

- 3. 外部の Red Hat Ceph Storage クラスターから設定詳細を生成して保存します。
	- a. 外部の Red Hat Ceph Storage クラスターのクライアントノードで **ceph-external-clusterdetails-exporter.py** を実行して、設定の詳細を生成します。

# python3 ceph-external-cluster-details-exporter.py --rbd-data-pool-name **rbd-blockpool-name** --monitoring-endpoint **ceph-mgr-prometheus-exporter-endpoint** - monitoring-endpoint-port **ceph-mgr-prometheus-exporter-port** --run-as-user **ocsclient-name** --rgw-endpoint **rgw-endpoint** --rgw-pool-prefix **rgw-pool-prefix**

#### **--monitoring-endpoint**

これは任意になります。OpenShift Container Platform クラスターから到達可能な、ア クティブ mgr およびスタンバイ mgr の IP アドレスのコンマ区切りリストを受け入れま す。指定しない場合には、値が自動的に入力されます。

#### **--monitoring-endpoint-port**

これは任意になります。これは **--monitoring-endpoint** で指定された ceph-mgr Prometheus エクスポーターに関連付けられるポートです。指定しない場合には、値が 自動的に入力されます。

#### **--run-as-user**

OpenShift Data Foundation クラスターのデプロイメント時に使用されるクライアント 名。別のクライアント名が設定されていない場合は、デフォルトのクライアント名 client.healthchecker を使用します。

#### **--rgw-endpoint**

このパラメーターを指定して OpenShift Data Foundation の Ceph Object Gateway でオ ブジェクトストレージをプロビジョニングします (任意のパラメーター)。

#### **--rgw-pool-prefix**

Ceph Object Gateway プールに使用する接頭辞。デフォルトの接頭辞を使用している場 合は、省略できます。

ユーザーパーミッションは、以下のように更新されます。

caps: [mgr] allow command config caps: [mon] allow r, allow command quorum\_status, allow command version caps: [osd] allow rwx pool=default.rgw.meta, allow r pool=.rgw.root, allow rw pool=default.rgw.control, allow rx pool=default.rgw.log, allow x pool=default.rgw.buckets.index

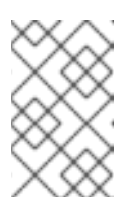

### 注記

Ceph Object Gateway の詳細 (指定されている場合) 以外の全パラメーター (任意の引数を含む) は、OpenShift Data Foundation を外部モードでデプロ イした時に使用したものと同じです。

b. スクリプトの出力を **external-cluster-config.json** ファイルに保存します。 以下の出力例では、生成された設定変更を太字で示しています。

[{"name": "rook-ceph-mon-endpoints", "kind": "ConfigMap", "data": {"data": "xxx.xxx.xxx.xxx:xxxx", "maxMonId": "0", "mapping": "{}"}}, {"name": "rook-ceph-mon", "kind": "Secret", "data": {"admin-secret": "admin-secret", "fsid": "<fs-id>", "mon-secret": "mon-secret"}}, {"name": "rook-ceph-operator-creds", "kind": "Secret", "data": {"userID": " <user-id>", "userKey": "<user-key>"}}, {"name": "rook-csi-rbd-node", "kind": "Secret", "data": {"userID": "csi-rbd-node", "userKey": "<user-key>"}}, {"name": "ceph-rbd", "kind": "StorageClass", "data": {"pool": "<pool>"}}, {"name": "monitoring-endpoint", "kind": "CephCluster", "data": {"MonitoringEndpoint": "xxx.xxx.xxx.xxx", "MonitoringPort": "xxxx"}}, {"name": "rook-ceph-dashboard-link", "kind": "Secret", "data": {"userID": "cephdashboard-link", "userKey": "<user-key>"}}, {"name": "rook-csi-rbd-provisioner", "kind": "Secret", "data": {"userID": "csi-rbd-provisioner", "userKey": "<user-key>"}}, {"name": "rook-csi-cephfs-provisioner", "kind": "Secret", "data": {"adminID": "csi-cephfsprovisioner", "adminKey": "<admin-key>"}}, {"name": "rook-csi-cephfs-node", "kind": "Secret", "data": {"adminID": "csi-cephfs-node", "adminKey": "<admin-key>"}}, {"name": "cephfs", "kind": "StorageClass", "data": {"fsName": "cephfs", "pool": "cephfs\_data"}}, {"name": "ceph-rgw", "kind": "StorageClass", "data": {"endpoint": "xxx.xxx.xxx.xxx:xxxx", "poolPrefix": "default"}}, {"name": "rgw-admin-ops-user", "kind": "Secret", "data": {"accessKey": "<access-key>", "secretKey": "<secret-key>"}}]

- 4. 生成された JSON ファイルをアップロードします。
	- a. OpenShift Web コンソールにログインします。
	- b. Workloads → Secrets をクリックします。
	- c. プロジェクト を **openshift-storage** に設定します。
	- d. rook-ceph-external-cluster-detailsをクリックします。
	- e. Actions ( : ) → Edit Secret をクリックします。
	- f. Browse をクリックして **external-cluster-config.json** ファイルをアップロードします。
	- g. Save をクリックします。

#### 検証手順

- OpenShift Data Foundation クラスターが正常であり、データが回復性があることを確認するに は、Storage → OpenShift Data foundation → Storage Systemsタブに移動してから、スト レージシステム名をクリックします。
	- o Overview → Block and File タブで Status カードをチェックして、Storage Cluster に正常 であることを示す緑色のチェックマークが表示されていることを確認します。
- ファイルストレージ用のメタデータサーバー (MDS) を追加した場合:
	- a. Workloads → Pods をクリックして、**csi-cephfsplugin-\*** Pod が新規作成され、状態が Running であることを確認します。
	- b. Storage → Storage Classes をクリックして **ocs-external-storagecluster-cephfs** スト レージクラスが作成されていることを確認します。
- オブジェクトストレージ用に Ceph Object Gateway を追加した場合:
- a. Storage → Storage Classes をクリックして **ocs-external-storagecluster-ceph-rgw** スト レージクラスが作成されていることを確認します。
- b. OpenShift Data Foundation クラスターが正常であり、データが回復性があることを確認す るには、Storage → OpenShift Data foundation → Storage Systemsタブに移動してか ら、ストレージシステム名をクリックします。
- c. Object タブをクリックして、Object Serviceおよび Data resiliency に正常であることを 示す緑色のチェックマークが表示されていることを確認します。

## <span id="page-38-0"></span>第7章 RED HAT OPENSHIFT DATA FOUNDATION に専用のワー カーノードを使用する方法

Red Hat OpenShift Container Platform サブスクリプションには、OpenShift Data Foundation サブス クリプションが必要です。ただし、インフラストラクチャーノードを使用して OpenShift Data Foundation リソースをスケジュールしている場合は、OpenShift Container Platform のサブスクリプ ションコストを節約できます。

マシン API サポートの有無にかかわらず複数の環境全体で一貫性を維持することが重要です。そのた め、いずれの場合でも、worker または infra のいずれかのラベルが付けられたノードの特別なカテゴ [リーや、両方のロールを使用できるようにすることが強く推奨されます。詳細は、「インフラストラク](#page-40-0) チャーノードの手動作成」セクションを参照してください。

## <span id="page-38-1"></span>7.1. インフラストラクチャーノードの仕組み

OpenShift Data Foundation で使用するインフラストラクチャーノードにはいくつかの属性がありま す。ノードが RHOCP エンタイトルメントを使用しないようにするには、**infra** ノードロールのラベル が必要です。**infra** ノードロールラベルは、OpenShift Data Foundation を実行するノードには OpenShift Data Foundation エンタイトルメントのみが必要となるようにします。

**node-role.kubernetes.io/infra** のラベル

**infra** ノードが OpenShift Data Foundation リソースのみをスケジュールできるようにするに は、**NoSchedule** effect のある OpenShift Data Foundation テイントを追加する必要もあります。

**node.ocs.openshift.io/storage="true"** のテイント

RHOCP サブスクリプションコストが適用されないように、ラベルは RHOCP ノードを **infra** ノードと して識別します。テイントは、OpenShift Data Foundation 以外のリソースがテイントのマークが付け られたノードでスケジュールされないようにします。

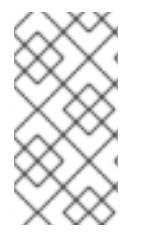

## 注記

ノードにストレージテイントを追加するには、**openshift-dns daemonset** などの他の **daemonset** Pod の容認処理が必要になる場合があります。容認を管理する方法の詳細 は、ナレッジベースの記事 <https://access.redhat.com/solutions/6592171> を参照してく ださい。

OpenShift Data Foundation サービスの実行に使用されるインフラストラクチャーノードで必要なテイ ントおよびラベルの例:

spec: taints: - effect: NoSchedule key: node.ocs.openshift.io/storage value: "true" metadata: creationTimestamp: null labels: node-role.kubernetes.io/worker: "" node-role.kubernetes.io/infra: "" cluster.ocs.openshift.io/openshift-storage: ""

## <span id="page-39-2"></span><span id="page-39-0"></span>7.2. インフラストラクチャーノードを作成するためのマシンセット

マシン API が環境でサポートされている場合には、インフラストラクチャーノードのプロビジョニング を行うマシンセットのテンプレートにラベルを追加する必要があります。ラベルをマシン API によって 作成されるノードに手動で追加するアンチパターンを回避します。これを実行することは、デプロイメ ントで作成される Pod にラベルを追加することに似ています。いずれの場合も、Pod/ノードが失敗す る場合、置き換え用の Pod/ノードには適切なラベルがありません。

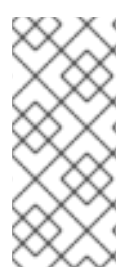

## 注記

EC2 環境では、3 つのマシンセットが必要です。それぞれは、異なるアベイラビリ ティーゾーン (us-east-2a、us-east-2b、us-east-2c など) でインフラストラクチャー ノードをプロビジョニングするように設定されます。現時点で、OpenShift Data Foundation は 4 つ以上のアベイラビリティーゾーンへのデプロイをサポートしていませ ん。

以下の Machine Set テンプレートのサンプルは、インフラストラクチャーノードに必要な適切なテイン トおよびラベルを持つノードを作成します。これは OpenShift Data Foundation サービスを実行するた めに使用されます。

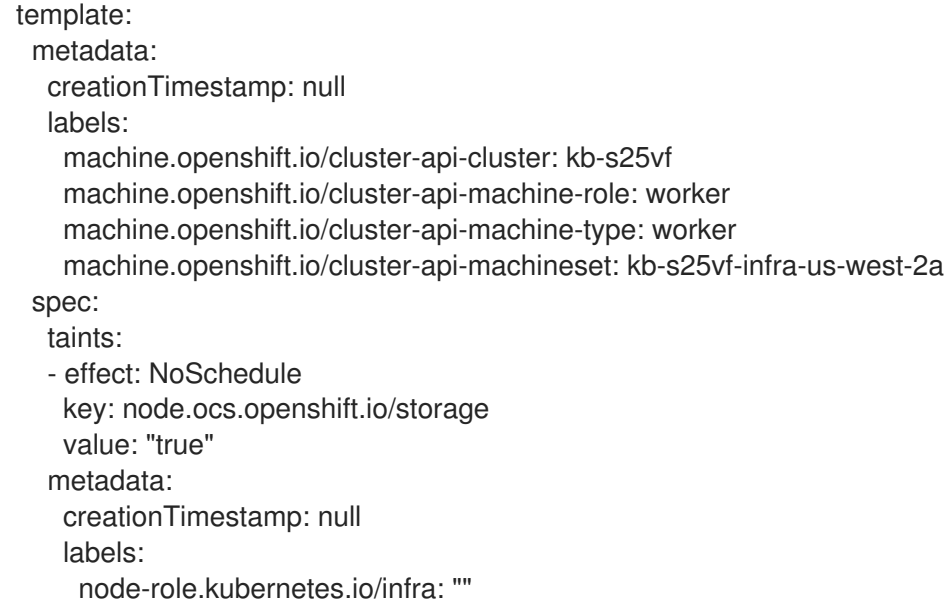

cluster.ocs.openshift.io/openshift-storage: ""

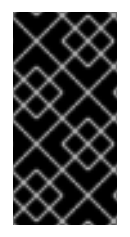

## 重要

インフラストラクチャーノードにテイントを追加する場合は、fluentd Pod など、他の ワークロードのテイントにも容認を追加する必要があります。詳細は、Red Hat ナレッ ジベースのソリューション記事 OpenShift 4 [のインフラストラクチャーノード](https://access.redhat.com/ja/solutions/6377151) を参照し てください。

## <span id="page-39-1"></span>7.3. インフラストラクチャーノードの手動作成

マシン API が環境内でサポートされない場合にのみ、ラベルはノードに直接適用される必要がありま す。手動作成では、OpenShift Data Foundation サービスをスケジュールするために少なくとも 3 つの RHOCP ワーカーノードが利用可能であり、これらのノードに CPU およびメモリーリソースが十分に ある必要があります。RHOCP サブスクリプションコストの発生を防ぐには、以下が必要です。

<span id="page-40-0"></span>oc label node <node> node-role.kubernetes.io/infra="" oc label node <node> cluster.ocs.openshift.io/openshift-storage=""

また、**NoSchedule** OpenShift Data Foundation テイントを追加することも、**infra** ノードが OpenShift Data Foundation リソースのみをスケジュールし、その他の OpenShift Data Foundation ワークロード を拒否できるようにするために必要です。

oc adm taint node <node> node.ocs.openshift.io/storage="true":NoSchedule

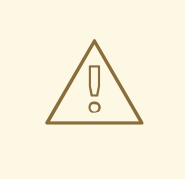

警告

ノードロール **node-role.kubernetes.io/worker=""**は削除しないでください。

**node-role.kubernetes.io/worker=""** ノードロールを削除すると、OpenShift スケ ジューラーおよび MachineConfig リソースの両方に変更が加えられない場合に問題 が発生する可能性があります。

すでに削除されている場合は、各 **infra** ノードに再度追加する必要がありま す。**node-role.kubernetes.io/infra=""** ノードロールおよび OpenShift Data Foundation テイントを追加するだけで、エンタイトルメント免除要件を満たすこ とができます。

## <span id="page-41-0"></span>第8章 PERSISTENT VOLUME CLAIM (永続ボリューム要求、 PVC) の管理

## <span id="page-41-1"></span>8.1. OPENSHIFT DATA FOUNDATION を使用するためのアプリケーション POD の設定

このセクションの手順に従って、OpenShift Data Foundation をアプリケーション Pod のストレージと して設定します。

### 前提条件

- OpenShift Web コンソールへの管理者アクセスがある。
- OpenShift Data Foundation Operator が **openshift-storage** namespace にインストールされ、 実行されている。OpenShift Web Console で、Operators → Installed Operators をクリックし てインストールされた Operator を表示します。
- OpenShift Data Foundation が提供するデフォルトのストレージクラスが利用可能である。 OpenShift Web コンソールで Storage → StorageClasses をクリックし、デフォルトのスト レージクラスを表示します。

### 手順

- 1. 使用するアプリケーションの Persistent Volume Claim(永続ボリューム要求、PVC) を作成し ます。
	- a. OpenShift Web コンソールで、Storage → Persistent Volume Claimsをクリックします。
	- b. アプリケーション Pod の Project を設定します。
	- c. Create Persistent Volume Claimをクリックします。
		- i. OpenShift Data Foundation によって提供される Storage Classを指定します。
		- ii. PVC Name (例: **myclaim**) を指定します。
		- iii. 必要な Access Modeを選択します。

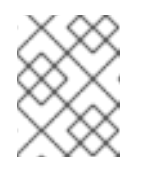

#### 注記

IBM FlashSystem では Access Modeの **Shared access (RWX)** はサ ポートされません。

- iv. Rados Block Device (RBD) の場合、Access mode が ReadWriteOnce (**RWO**) であれ ば、必須の Volume modeを選択します。デフォルトのボリュームモード は、**Filesystem** です。
- v. アプリケーション要件に応じて Size を指定します。
- vi. Create をクリックし、PVC のステータスが **Bound** になるまで待機します。
- 2. 新規または既存のアプリケーション Pod を新規 PVC を使用するように設定します。
	- 新規アプリケーション Pod の場合、以下の手順を実行します。
- i. Workloads →Pods をクリックします。
- ii. 新規アプリケーション Pod を作成します。
- iii. **spec:** セクションで、**volume:** セクションを追加し、新規 PVC をアプリケーション Pod のボリュームとして追加します。

volumes: - name: <volume\_name> persistentVolumeClaim: claimName: <pvc\_name>

以下に例を示します。

volumes: - name: mypd persistentVolumeClaim: claimName: myclaim

- 既存のアプリケーション Pod の場合、以下の手順を実行します。
	- i. Workloads →Deployment Configsをクリックします。
	- ii. アプリケーション Pod に関連付けられた必要なデプロイメント設定を検索します。
	- iii. Action menu (**⋮**) → Edit Deployment Configをクリックします。
	- iv. **spec:** セクションで、**volume:** セクションを追加し、新規 PVC をアプリケーション Pod のボリュームとして追加し、Save をクリックします。

volumes: - name: <volume\_name> persistentVolumeClaim: claimName: <pvc\_name>

以下に例を示します。

volumes: - name: mypd persistentVolumeClaim: claimName: myclaim

#### 3. 新しい設定が使用されていることを確認します。

- a. Workloads → Pods をクリックします。
- b. アプリケーション Pod の Project を設定します。
- c. アプリケーション Pod が **Running** ステータスで表示されていることを確認します。
- d. アプリケーション Pod 名をクリックし、Pod の詳細を表示します。
- e. Volumes セクションまでスクロールダウンし、ボリュームに新規 Persistent Vocume Claim (永続ボリューム要求、PVC) に一致する Type があることを確認します (例: **myclaim**)。

## <span id="page-43-0"></span>8.2. PERSISTENT VOLUME CLAIM (永続ボリューム要求、PVC) 要求ス テータスの表示

以下の手順を使用して、PVC 要求のステータスを表示します。

### 前提条件

● OpenShift Data Foundation への管理者アクセス。

## 手順

- 1. OpenShift Web コンソールにログインします。
- 2. Storage → Persistent Volume Claimsをクリックします。
- 3. Filter テキストボックスを使用して、必要な PVC 名を検索します。また、一覧を絞り込むため に Name または Label で PVC の一覧をフィルターすることもできます。
- 4. 必要な PVC に対応する Status 列を確認します。
- 5. 必要な Name をクリックして PVC の詳細を表示します。

## <span id="page-43-1"></span>8.3. PERSISTENT VOLUME CLAIM (永続ボリューム要求、PVC) 要求イベ ントの確認

以下の手順を使用して、Persistent Volume Claim(永続ボリューム要求、PVC) 要求イベントを確認し、 これに対応します。

## 前提条件

● OpenShift Web コンソールへの管理者アクセス。

## 手順

- 1. OpenShift Web コンソールで、Storage **→** OpenShift Data Foundationをクリックします。
- 2. Storage systems タブでストレージシステムを選択し、Overview → Block and File タブをク リックします。
- 3. Inventory カードを見つけ、エラーのある PVC の数を確認します。
- 4. Storage → Persistent Volume Claimsをクリックします。
- 5. Filter テキストボックスを使用して、必要な PVC を検索します。
- 6. PVC 名をクリックし、Events に移動します。
- 7. 必要に応じて、または指示に応じてイベントに対応します。

## <span id="page-43-2"></span>8.4. PERSISTENT VOLUME CLAIM (永続ボリューム要求、PVC) の拡張

OpenShift Data Foundation 4.6 以降では、Persistent Volume Claim (永続ボリューム要求、PVC) を拡 張する機能が導入され、永続ストレージリソース管理の柔軟性が向上します。

<span id="page-44-0"></span>拡張は、以下の永続ボリュームでサポートされます。

- ボリュームモードが **Filesystem** の Ceph File System (CephFS) をベースとする PVC (ReadWriteOnce (RWO) および ReadWriteMany (RWX) アクセス)。
- ボリュームモードが **Filesystem** の Ceph RADOS Block Device (Ceph RBD) をベースとする PVC (ReadWriteOnce (RWO) アクセス)。
- ボリュームモードが **Block** の Ceph RADOS Block Device (Ceph RBD) をベースとする PVC (ReadWriteOnce (RWO) アクセス)。

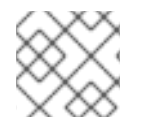

#### 注記

PVC の拡張は OSD、MON、および暗号化された PVC ではサポートされません。

#### 前提条件

● OpenShift Web コンソールへの管理者アクセス。

### 手順

- 1. OpenShift Web コンソールで、**Storage** → **Persistent Volume Claims** に移動します。
- 2. 拡張する Persistent Volume Claim(永続ボリューム要求、PVC) の横にある Action メニュー (⋮) をクリックします。
- 3. **Expand PVC** をクリックします。

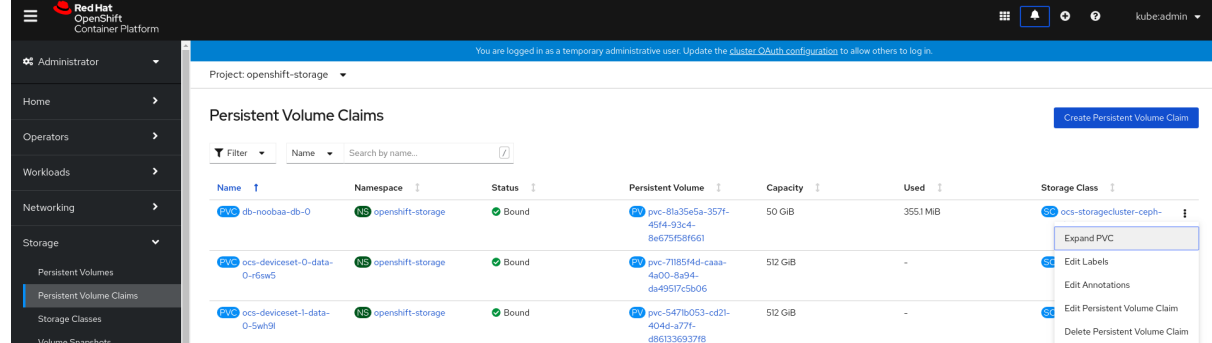

4. Persistent Volume Claim(永続ボリューム要求、PVC) の新しいサイズを選択してか ら、**Expand** をクリックします。

## **Expand Persistent Volume Claim**

Increase the capacity of claim db-noobaa-db-O. This can be a time-consuming process.

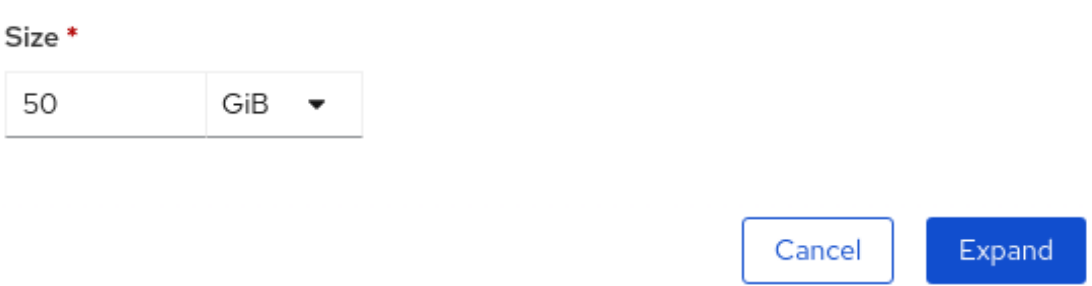

5. 拡張を確認するには、PVC の詳細ページに移動し、**Capacity** フィールドでサイズが正しく要 求されていることを確認します。

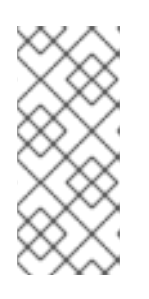

### 注記

Ceph RADOS Block Device (RBD) に基づいて PVC を拡張する場合、PVC がま だ Pod に割り当てられていない場合は、PVC の詳細ページで **Condition type** は **FileSystemResizePending** になります。ボリュームをマウントすると、ファ イルシステムのサイズ変更が正常に実行され、新しいサイズが **Capacity** フィー ルドに反映されます。

## <span id="page-45-0"></span>8.5. 動的プロビジョニング

## <span id="page-45-1"></span>8.5.1. 動的プロビジョニングについて

StorageClass リソースオブジェクトは、要求可能なストレージを記述し、分類するほか、要求に応じて 動的にプロビジョニングされるストレージのパラメーターを渡すための手段を提供します。 StorageClass オブジェクトは、さまざまなレベルのストレージおよびストレージへのアクセスを制御す るための管理メカニズムとしても機能します。クラスター管理者 (**cluster-admin**) またはストレージ管 理者 (**storage-admin**) は、ユーザーが基礎となるストレージボリュームソースに関する詳しい知識なし に要求できる StorageClass オブジェクトを定義し、作成します。

OpenShift Container Platform の永続ボリュームフレームワークはこの機能を有効にし、管理者がクラ スターに永続ストレージをプロビジョニングできるようにします。フレームワークにより、ユーザーは 基礎となるインフラストラクチャーの知識がなくてもこれらのリソースを要求できるようになります。

OpenShift Container Platform では、数多くのストレージタイプを永続ボリュームとして使用すること ができます。これらはすべて管理者によって静的にプロビジョニングされますが、一部のストレージタ イプは組み込みプロバイダーとプラグイン API を使用して動的に作成できます。

## <span id="page-45-2"></span>8.5.2. OpenShift Data Foundation での動的プロビジョニング

Red Hat OpenShift Data Foundation は、コンテナー環境向けに最適化されたソフトウェアで定義され るストレージです。これは OpenShift Container Platform の Operator として実行され、コンテナーの 統合され、単純化された永続ストレージの管理を可能にします。

OpenShift Data Foundation は、以下を含む各種のストレージタイプをサポートします。

- データベースのブロックストレージ
- 継続的な統合、メッセージングおよびデータ集約のための共有ファイルストレージ
- アーカイブ、バックアップおよびメディアストレージのオブジェクトストレージ

バージョン 4 では、Red Hat Ceph Storage を使用して永続ボリュームをサポートするファイル、ブ ロック、およびオブジェクトストレージを提供し、Rook.io を使用して永続ボリュームおよび要求のプ ロビジョニングを管理し、オーケストレーションします。NooBaa はオブジェクトストレージを提供 し、その Multicloud Gateway は複数のクラウド環境でのオブジェクトのフェデレーションを可能にし ます (テクノロジープレビューとしてご利用いただけます)。

OpenShift Data Foundation 4 では、RADOS Block Device (RBD) および Ceph File System (CephFS) の Red Hat Ceph Storage Container Storage Interface (CSI) ドライバーが動的プロビジョニング要求を処 理します。PVC 要求が動的に送信される場合、CSI ドライバーでは以下のオプションを使用できます。

- ボリュームモードが **Block** の Ceph RBD をベースとする PVC (ReadWriteOnce (RWO) および ReadWriteMany (RWX) アクセス) を作成します。
- ボリュームモードが **Filesystem** の Ceph RBD をベースとする PVC (ReadWriteOnce (RWO) ア クセス) を作成します。
- ボリュームモードが **Filesystem** の CephFS をベースとする PVC (ReadWriteOnce (RWO) およ び ReadWriteMany (RWX) アクセス) を作成します。

使用するドライバー (RBD または CephFS) の判断は、**storageclass.yaml** ファイルのエントリーに基 づいて行われます。

## <span id="page-46-0"></span>8.5.3. 利用可能な動的プロビジョニングプラグイン

OpenShift Container Platform は、以下のプロビジョナープラグインを提供します。 これらには、クラ スターの設定済みプロバイダーの API を使用して新規ストレージリソースを作成する動的プロビジョニ ング用の一般的な実装が含まれます。

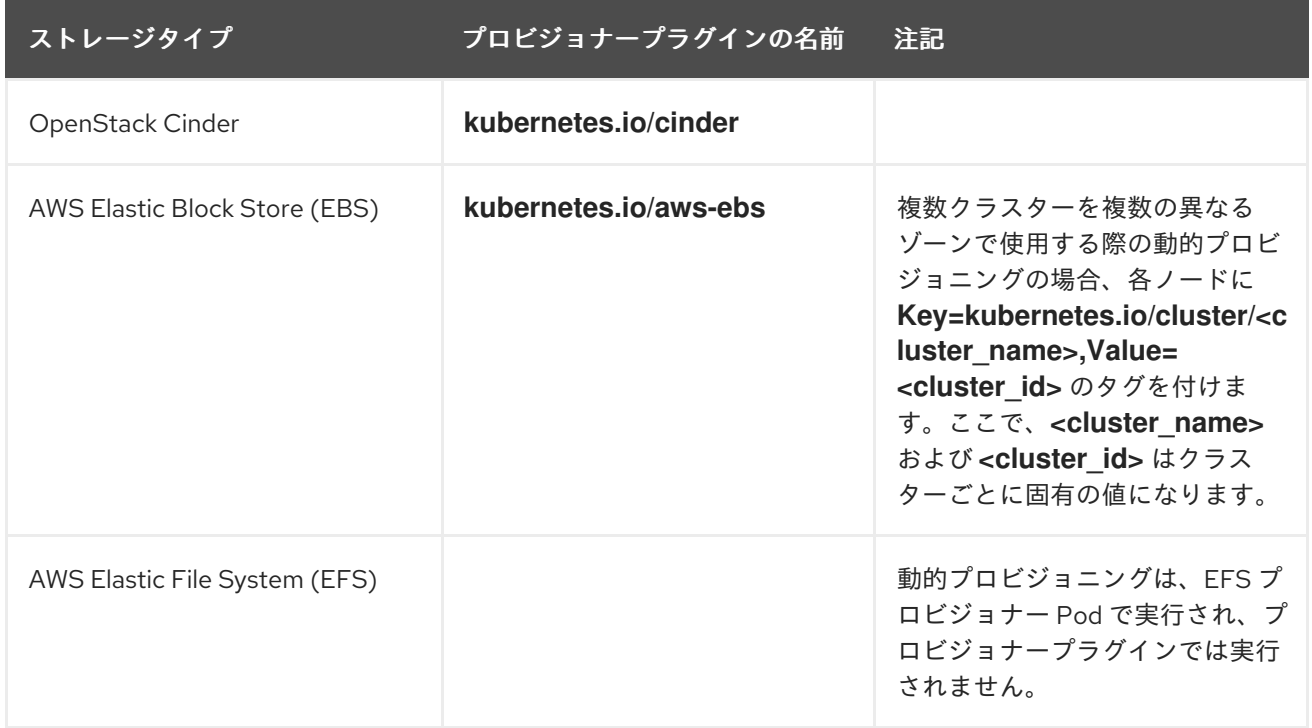

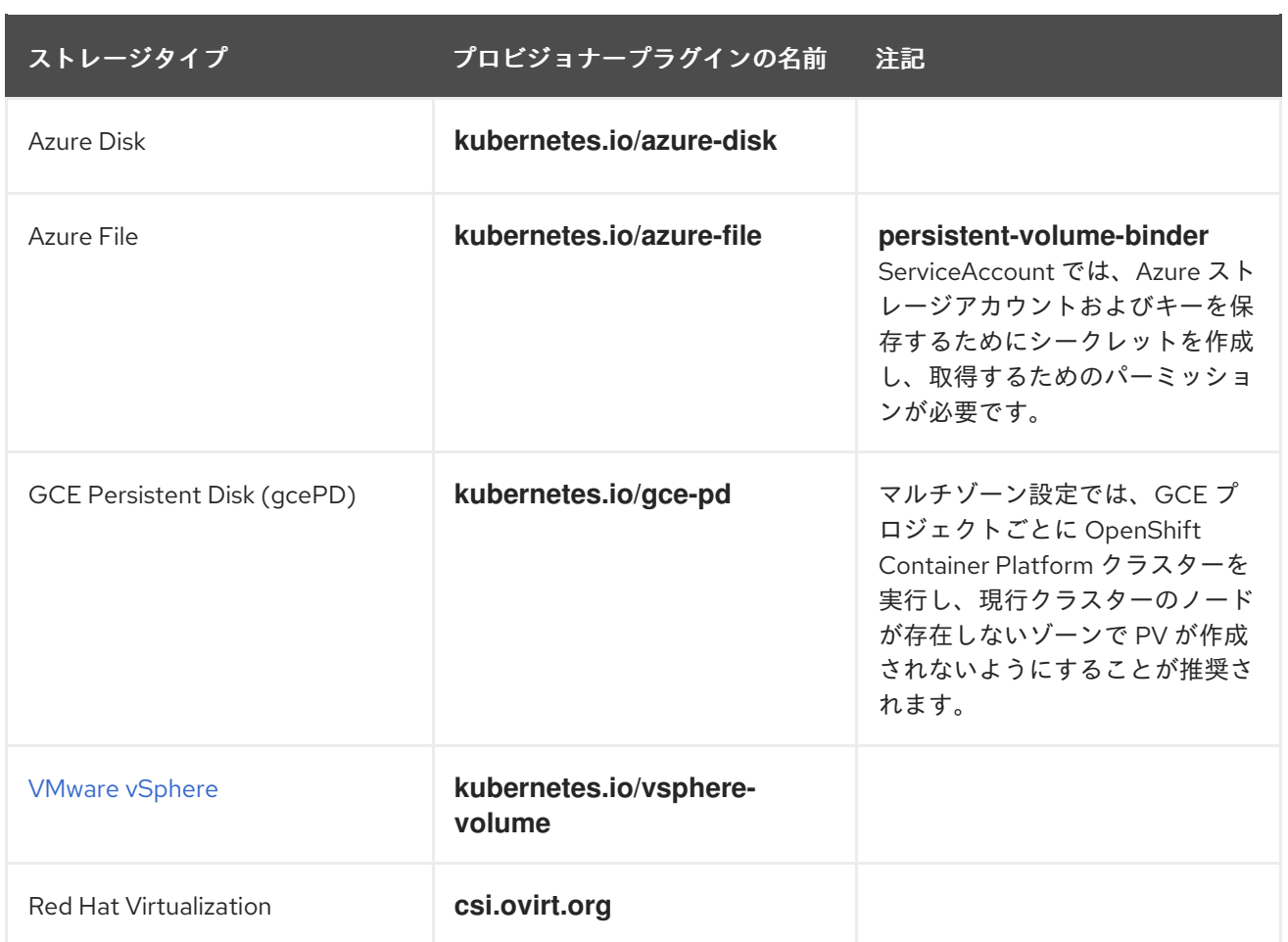

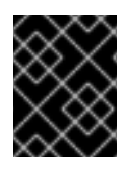

## 重要

選択したプロビジョナープラグインでは、関連するクラウド、ホスト、またはサード パーティープロバイダーを、関連するドキュメントに従って設定する必要もあります。

## 第9章 ボリュームスナップショット

<span id="page-48-0"></span>ボリュームスナップショットは、特定の時点におけるクラスター内のストレージボリュームの状態を表 します。これらのスナップショットは、毎回フルコピーを作成する必要がないので、より効率的にスト レージを使用するのに役立ち、アプリケーション開発のビルディングブロックとして使用できます。

ボリュームスナップショットクラスを使用すると、管理者はボリュームスナップショットオブジェクト に属する異なる属性を指定できます。OpenShift Data Foundation Operator は、使用されるプラット フォームに応じてデフォルトのボリュームスナップショットクラスをインストールします。これらのデ フォルトボリュームスナップショットクラスは Operator によって所有され、制御されるため、削除し たり変更したりすることはできません。

同じ永続ボリューム要求 (PVC) のスナップショットを複数作成できますが、スナップショットの定期 的な作成をスケジュールすることはできません。

- CephFS の場合、PVC ごとに最大 100 スナップショットを作成できます。
- RADOS Block Device (RBD) の場合、PVC ごとに最大 512 スナップショットを作成できます。

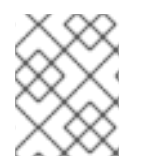

#### 注記

永続ボリュームの暗号化がボリュームのスナップショットをサポートするようになりま した。

## <span id="page-48-1"></span>9.1. ボリュームスナップショットの作成

Persistent Volume Claim(永続ボリューム要求、PVC) ページまたは Volume Snapshots ページのいずれ かからボリュームスナップショットを作成できます。

#### 前提条件

一貫性のあるスナップショットを使用するには、PVC は **Bound** 状態にあり、使用されていな い必要があります。スナップショットを作成する前に、必ずすべての IO を停止してください。

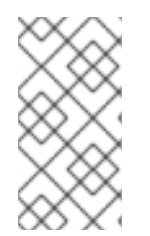

#### 注記

Pod が使用している場合、OpenShift Data Foundation は PVC のボリュームスナップ ショットのクラッシュの一貫性だけを提供します。アプリケーションの一貫性を保つた めに、まず実行中の Pod を破棄してスナップショットの一貫性を確保するか、またはア プリケーションが提供する静止メカニズムを使用してこれを確保します。

#### 手順

#### Persistent Volume Claims ページで以下を実行します。

- 1. OpenShift Web コンソールで、Storage → Persistent Volume Claimsをクリックします。
- 2. ボリュームのスナップショットを作成するには、以下のいずれかを実行します。
	- 必要な PVC の横にある Action メニュー (**⋮**) → Create Snapshotをクリックします。
	- スナップショットを作成する PVC をクリックし、Actions → Create Snapshot をク リックします。
- 3. ボリュームスナップショットの Name を入力します。
- 4. ドロップダウンリストから Snapshot Class を選択します。
- 5. Create をクリックします。作成されるボリュームスナップショットの Details ページにリダ イレクトされます。

#### Volume Snapshots ページで以下を実行します。

- 1. OpenShift Web コンソールで Storage → Volume Snapshotsをクリックします。
- 2. Volume Snapshotsページで、Create Volume Snapshotをクリックします。
- 3. ドロップダウンリストから必要な Project を選択します。
- 4. ドロップダウンリストから Persistent Volume Claimを選択します。
- 5. スナップショットの Name を入力します。
- 6. ドロップダウンリストから Snapshot Class を選択します。
- 7. Create をクリックします。作成されるボリュームスナップショットの Details ページにリダ イレクトされます。

#### 検証手順

- PVC の Details ページに移動し、Volume Snapshots タブをクリックしてボリュームスナップ ショットの一覧を表示します。新規スナップショットが一覧表示されていることを確認しま す。
- OpenShift Web コンソールで Storage → Volume Snapshots をクリックします。新規スナップ ショットが一覧表示されていることを確認します。
- ボリュームスナップショットが **Ready** 状態になるまで待機します。

## <span id="page-49-0"></span>9.2. ボリュームスナップショットの復元

ボリュームスナップショットを復元する際に、新規の Persistent Volume Claim(永続ボリューム要求、 PVC) が作成されます。復元される PVC はボリュームスナップショットおよび親 PVC とは切り離され ています。

Persistent Volume Claim ページまたは Volume Snapshots ページのいずれかからボリュームスナップ ショットを復元できます。

#### 手順

#### Persistent Volume Claims ページで以下を実行します。

親 PVC が存在する場合に限り、Persistent Volume Claims ページからボリュームスナップショット を復元できます。

- 1. OpenShift Web コンソールで、Storage → Persistent Volume Claimsをクリックします。
- 2. ボリュームスナップショットと共に PVC 名をクリックし、ボリュームスナップショットを 新規 PVC として復元します。
- 3. Volume Snapshotsタブで、復元するボリュームスナップショットの横にある Action メ ニュー (:) をクリックします。
- <span id="page-50-0"></span>4. Restore as new PVCをクリックします。
- 5. 新規 PVC の名前を入力します。
- 6. Storage Class名を選択します。

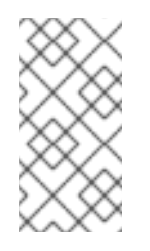

### 注記

Rados Block Device (RBD) の場合、親 PVC と同じプールが指定されるスト レージクラスを選択する必要があります。暗号化が有効でないストレージク ラスを使用して暗号化された PVC のスナップショットを復元することや、そ の逆はサポートされていません。

7. 任意の Access Modeを選択します。

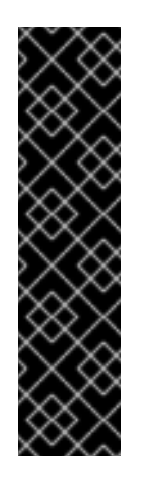

#### 重要

ReadOnlyMany (ROX) アクセスモードは Developer プレビュー機能であり、 Developer プレビューのサポート制限の対象となります。Developer プレ ビューリリースは、実稼働環境で実行することは意図されておらず、Red Hat カスタマーポータルのケース管理システムではサポートされません。 ReadOnlyMany [機能に関してサポートが必要な場合には、](mailto:ocs-devpreview@redhat.com)ocsdevpreview@redhat.com メーリングリストに連絡してください。Red Hat Development Team のメンバーが稼働状況とスケジュールに応じて可能な限 り迅速に対応します。ROX [アクセスモードの使用については、](https://access.redhat.com/articles/5890531)Creating a clone or restoring a snapshot with the new readonly access mode について参 照してください。

- 8. オプション: RBD の場合、Volume modeを選択します。
- 9. Restore をクリックします。新規 PVC の詳細ページにリダイレクトされます。

#### Volume Snapshots ページで以下を実行します。

- 1. OpenShift Web コンソールで Storage → Volume Snapshotsをクリックします。
- 2. Volume Snapshotsタブで、復元するボリュームスナップショットの横にある Action メ ニュー (⋮) をクリックします。
- 3. Restore as new PVCをクリックします。
- 4. 新規 PVC の名前を入力します。
- 5. Storage Class名を選択します。

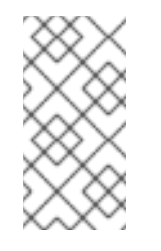

### 注記

Rados Block Device (RBD) の場合、親 PVC と同じプールが指定されるスト レージクラスを選択する必要があります。暗号化が有効でないストレージク ラスを使用して暗号化された PVC のスナップショットを復元することや、そ の逆はサポートされていません。

6. 任意の Access Modeを選択します。

重要

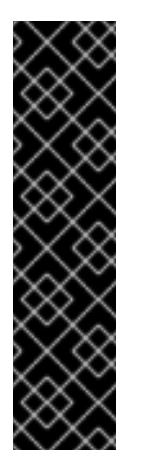

ReadOnlyMany (ROX) アクセスモードは Developer プレビュー機能であり、 Developer プレビューのサポート制限の対象となります。Developer プレ ビューリリースは、実稼働環境で実行することは意図されておらず、Red Hat カスタマーポータルのケース管理システムではサポートされません。 ReadOnlyMany [機能に関してサポートが必要な場合には、](mailto:ocs-devpreview@redhat.com)ocsdevpreview@redhat.com メーリングリストに連絡してください。Red Hat Development Team のメンバーが稼働状況とスケジュールに応じて可能な限 り迅速に対応します。ROX [アクセスモードの使用については、](https://access.redhat.com/articles/5890531)Creating a clone or restoring a snapshot with the new readonly access mode について参 照してください。

- 7. オプション: RBD の場合、Volume modeを選択します。
- 8. Restore をクリックします。新規 PVC の詳細ページにリダイレクトされます。

#### 検証手順

- OpenShift Web コンソールから Storage → Persistent Volume Claimsをクリックし、新規 PVC が Persistent Volume Claimsページに一覧表示されていることを確認します。
- 新規 PVC が Bound の状態になるまで待機します。

<span id="page-51-0"></span>9.3. ボリュームスナップショットの削除

#### 前提条件

● ボリュームスナップショットを削除する場合は、その特定のボリュームスナップショットで使 用されるボリュームスナップショットクラスが存在している必要があります。

#### 手順

#### Persistent Volume Claims ページで以下を実行します。

- 1. OpenShift Web コンソールで、Storage → Persistent Volume Claimsをクリックします。
- 2. 削除する必要のあるボリュームスナップショットがある PVC 名をクリックします。
- 3. Volume Snapshotsタブで、必要なボリュームスナップショットの横にある Action メ ニュー (**⋮**) → Delete Volume Snapshotをクリックします。

#### Volume Snapshots ページで以下を実行します。

- 1. OpenShift Web コンソールで Storage → Volume Snapshotsをクリックします。
- 2. Volume Snapshotsページで、必要なスナップショットの横にある Action メニュー (**⋮**) → Delete Volume Snapshotをクリックします。

#### 検証手順

● 削除されたボリュームスナップショットが PVC の詳細ページの Volume Snapshots タブにな いことを確認します。

● Storage → Volume Snapshots をクリックし、削除されたボリュームスナップショットが一覧 表示されていないことを確認します。

## 第10章 ボリュームのクローン作成

<span id="page-53-2"></span><span id="page-53-0"></span>クローンは、標準のボリュームとして使用される既存のストレージボリュームの複製です。ボリューム のクローンを作成し、データの特定の時点のコピーを作成します。永続ボリューム要求 (PVC) は別の サイズでクローンできません。CephFS および RADOS Block Device (RBD) の両方で、PVC ごとに最大 512 のクローンを作成できます。

<span id="page-53-1"></span>10.1. クローンの作成

#### 前提条件

● ソース PVC は Bound 状態にある必要があり、使用中の状態にすることはできません。

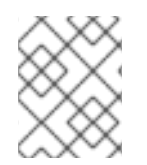

### 注記

Pod が PVC を使用している場合は、PVC のクローンを作成しません。これを実行する と、PVC が一時停止 (停止) されないため、データが破損する可能性があります。

#### 手順

- 1. OpenShift Web コンソールで、Storage → Persistent Volume Claimsをクリックします。
- 2. クローンを作成するには、以下のいずれかを実行します。
	- 必要な PVC の横にある Action メニュー (**⋮**) → Clone PVC をクリックします。
	- クローンを作成する必要のある PVC をクリックし、Actions → Clone PVC をクリックしま す。
- 3. クローンの Name を入力します。
- 4. 任意のアクセスモードを選択します。

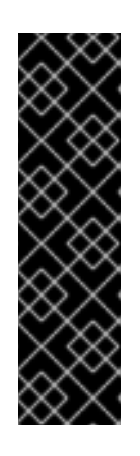

### 重要

ReadOnlyMany (ROX) アクセスモードは Developer プレビュー機能であり、 Developer プレビューのサポート制限の対象となります。Developer プレビュー リリースは、実稼働環境で実行することは意図されておらず、Red Hat カスタ マーポータルのケース管理システムではサポートされません。ReadOnlyMany 機 能に関してサポートが必要な場合には、[ocs-devpreview@redhat.com](mailto:ocs-devpreview@redhat.com) メーリン グリストに連絡してください。Red Hat Development Team のメンバーが稼働状 況とスケジュールに応じて可能な限り迅速に対応します。ROX アクセスモード の使用については、Creating a clone or restoring a snapshot with the new readonly access mode [について参照してください。](https://access.redhat.com/articles/5890531)

- 5. Clone をクリックします。新規 PVC の詳細ページにリダイレクトされます。
- 6. クローン作成された PVC のステータスが **Bound** になるまで待機します。 クローン作成された PVC が Pod で使用できるようになります。このクローン作成された PVC は dataSource PVC とは切り離されています。

## <span id="page-54-1"></span><span id="page-54-0"></span>第11章 CONTAINER STORAGE INTERFACE (CSI) コンポーネント の配置の管理

各クラスターは、**infra** や **storage** ノードなどの数多くの専用ノードで設定されます。ただし、カスタ ムテイントを持つ **infra** ノードは、ノードで OpenShift Data Foundation Persistent Volume Claims (永 続ボリューム要求、PVC) を使用することができません。そのため、このようなノードを使用する必要 がある場合は、容認を設定してノードで **csi-plugins** を起動することができます。詳細 は、<https://access.redhat.com/solutions/4827161> を参照してください。

## 手順

1. configmap を編集して、カスタムテイントの容認を追加します。エディターを終了する前に必 ず保存します。

\$ oc edit configmap rook-ceph-operator-config -n openshift-storage

2. **configmap** を表示して、追加された容認を確認します。

\$ oc get configmap rook-ceph-operator-config -n openshift-storage -o yaml

テイント **nodetype=infra:NoSchedule** の追加された容認の出力例

apiVersion: v1 data: [...] CSI PLUGIN TOLERATIONS: I - key: nodetype operator: Equal value: infra effect: NoSchedule - key: node.ocs.openshift.io/storage operator: Equal value: "true" effect: NoSchedule [...] kind: ConfigMap metadata: [...]

3. 独自の infra ノードで **csi-cephfsplugin-**\* および **csi-rbdplugin-**\* Pod の起動に失敗した場 合、**rook-ceph-operator** を再起動します。

\$ oc delete -n openshift-storage pod <name of the rook\_ceph\_operator pod>

例:

\$ oc delete -n openshift-storage pod rook-ceph-operator-5446f9b95b-jrn2j

pod "rook-ceph-operator-5446f9b95b-jrn2j" deleted

## 検証手順

**csi-cephfsplugin-**\* および **csi-rbdplugin-**\* Pod が **infra** ノードで実行されていることを確認します。